# **OptiPlex 7780 todo en uno**

Configuración y especificaciones

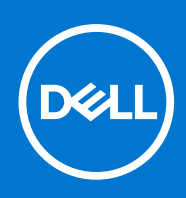

### Notas, precauciones y advertencias

**NOTA:** Una NOTA indica información importante que le ayuda a hacer un mejor uso de su producto.

**PRECAUCIÓN: Una PRECAUCIÓN indica la posibilidad de daños en el hardware o la pérdida de datos, y le explica cómo evitar el problema.**

**AVISO: Un mensaje de AVISO indica el riesgo de daños materiales, lesiones corporales o incluso la muerte.**

© 2020-2021 Dell Inc. o sus subsidiarias. Todos los derechos reservados. Dell, EMC y otras marcas comerciales son marcas comerciales de Dell Inc. o sus filiales. Es posible que otras marcas comerciales sean marcas comerciales de sus respectivos propietarios.

# Tabla de contenido

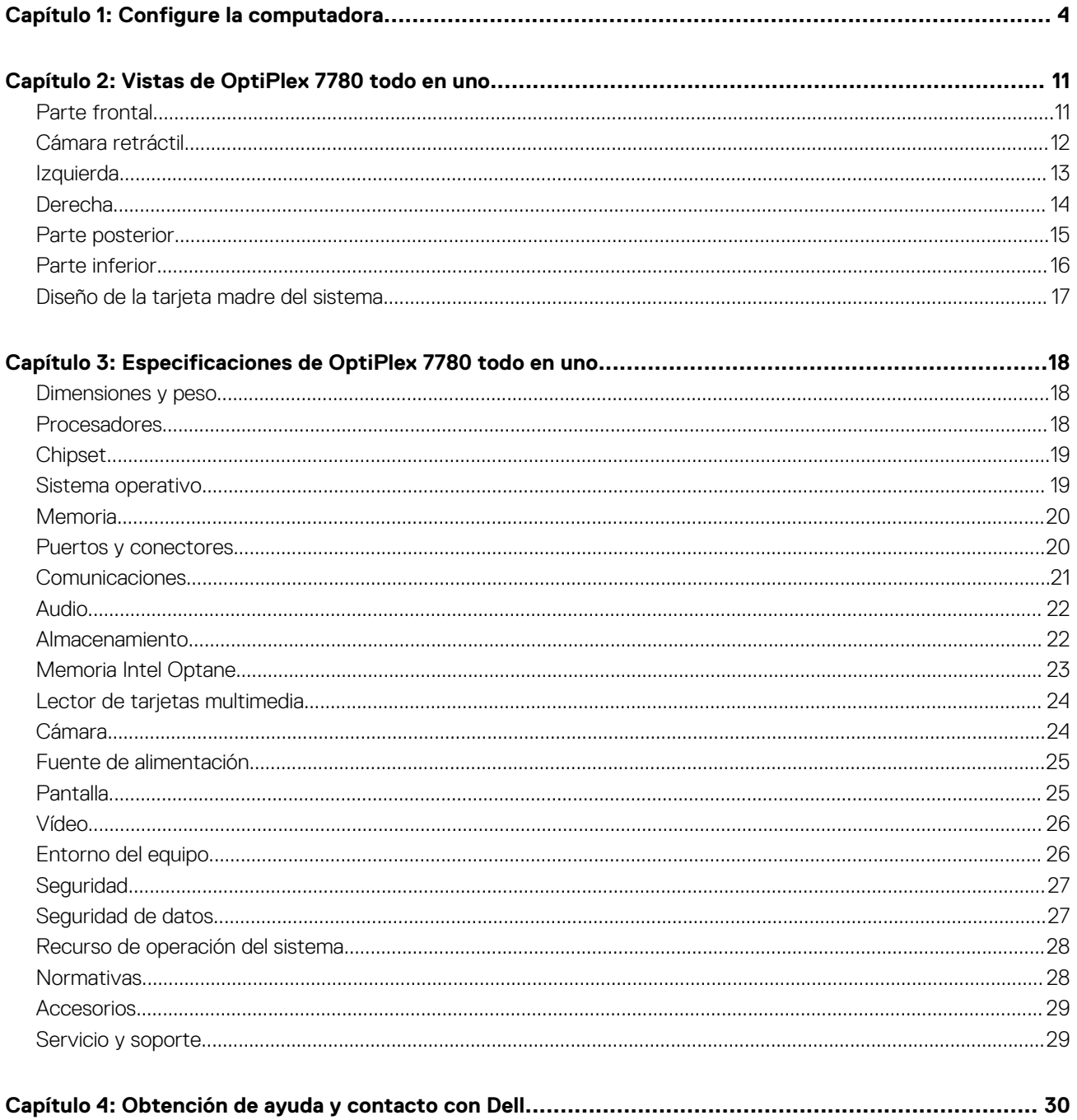

# **Configure la computadora**

<span id="page-3-0"></span>1. Montaje del soporte.

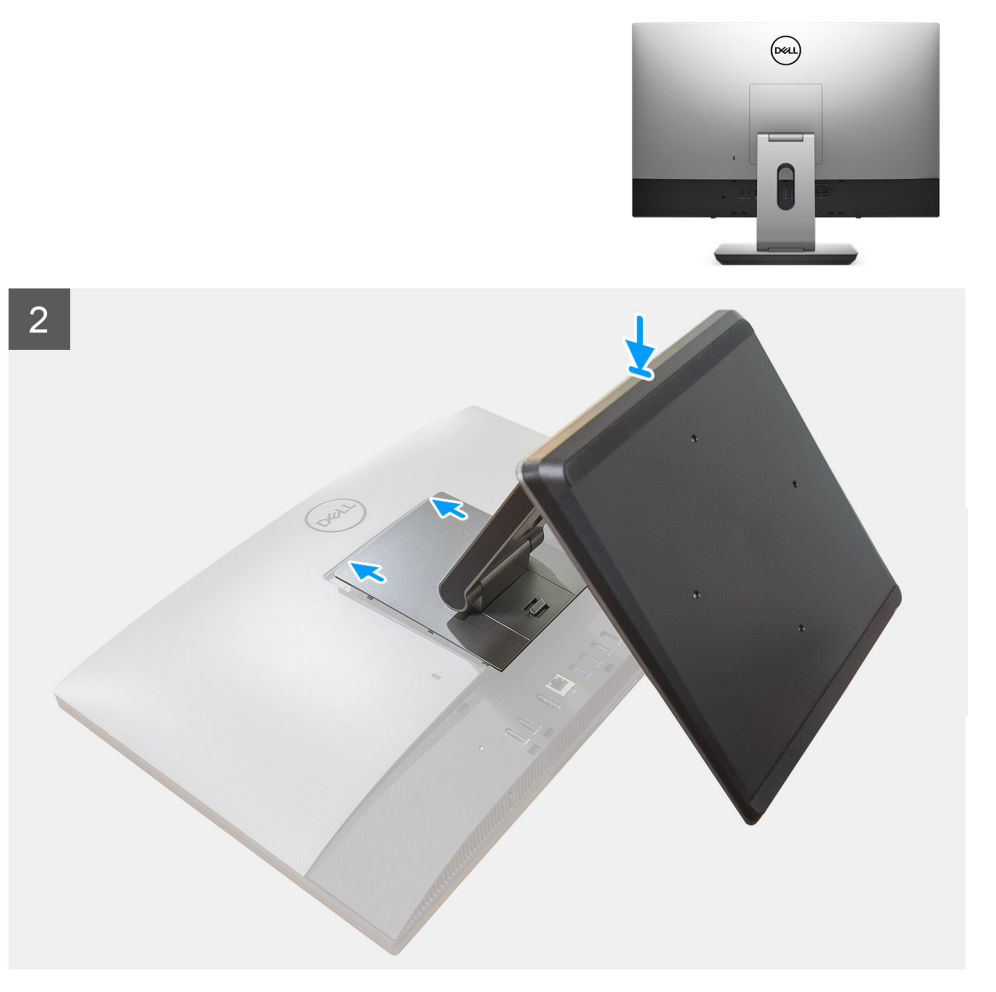

**Ilustración 1. Base articulada**

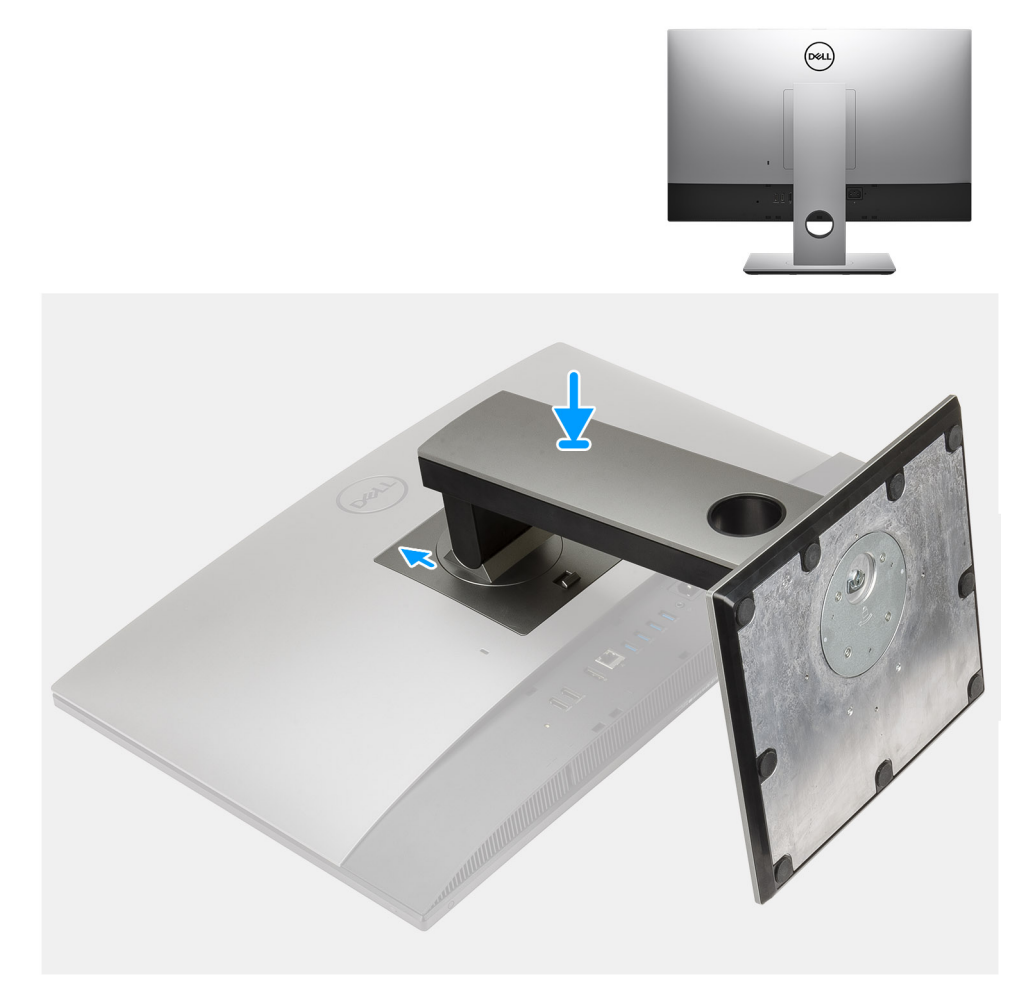

### **Ilustración 2. Base de altura regulable**

2. Configure el teclado y el mouse.

**NOTA:** Para conocer las instrucciones de configuración, consulte la documentación que se envía con el teclado y el mouse.

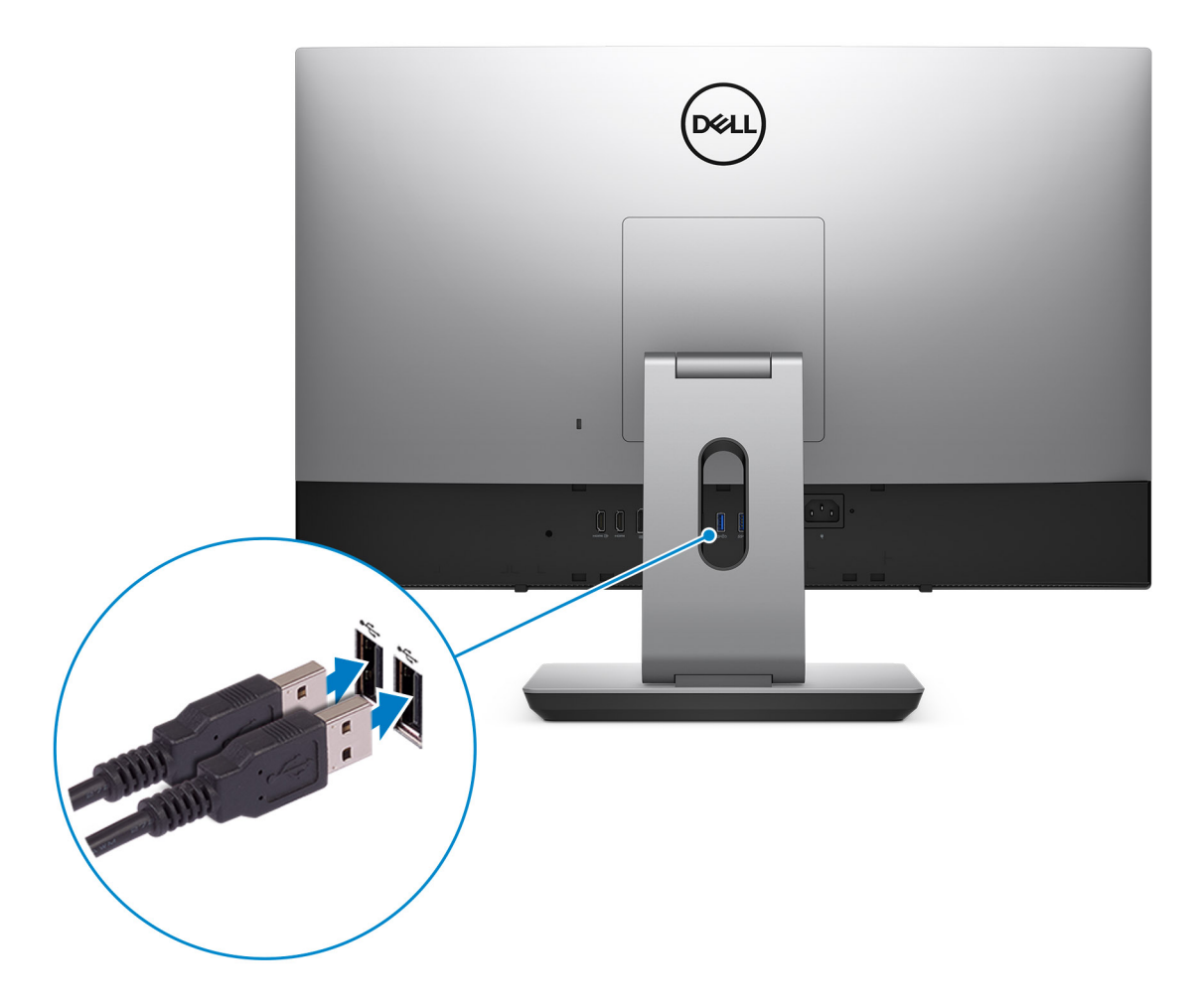

3. Pase el cable de alimentación por la base y conéctelo.

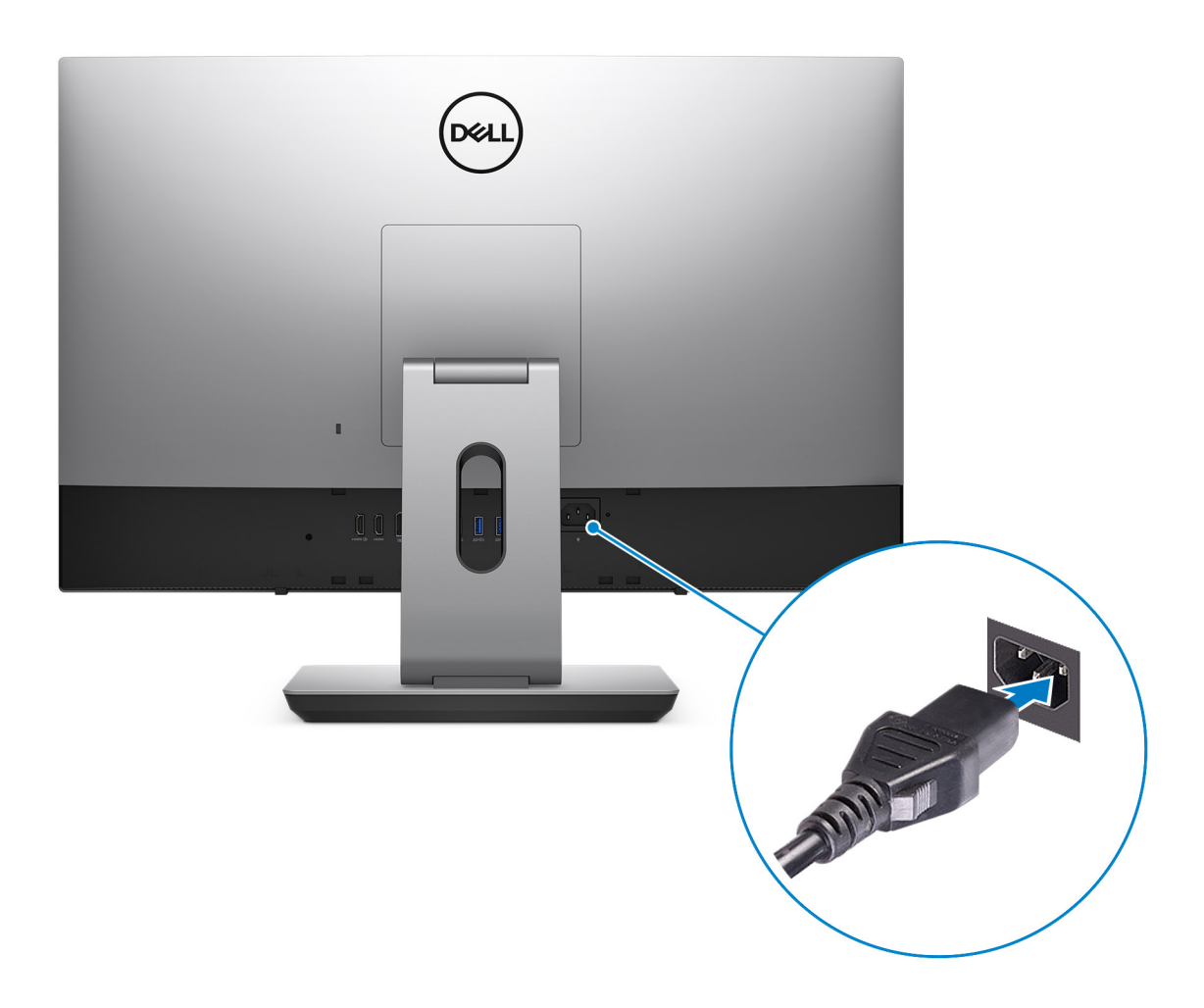

4. Presione el botón de encendido.

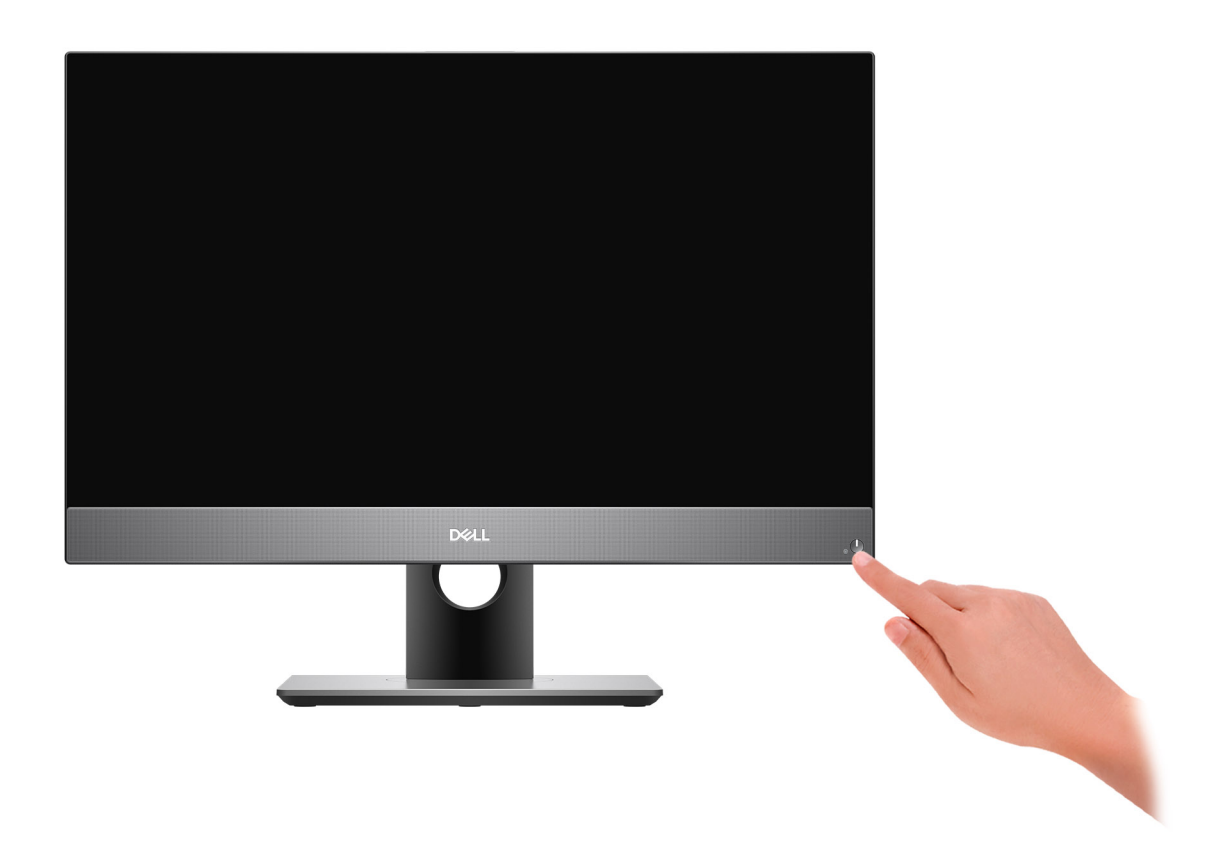

#### 5. Finalice la configuración de Windows.

Siga las instrucciones que aparecen en pantalla para completar la configuración. Durante la configuración, Dell recomienda lo siguiente: ● Conectarse a una red para las actualizaciones de Windows.

**NOTA:** Si va a conectarse a una red inalámbrica segura, ingrese la contraseña para acceder a dicha red cuando se le solicite.

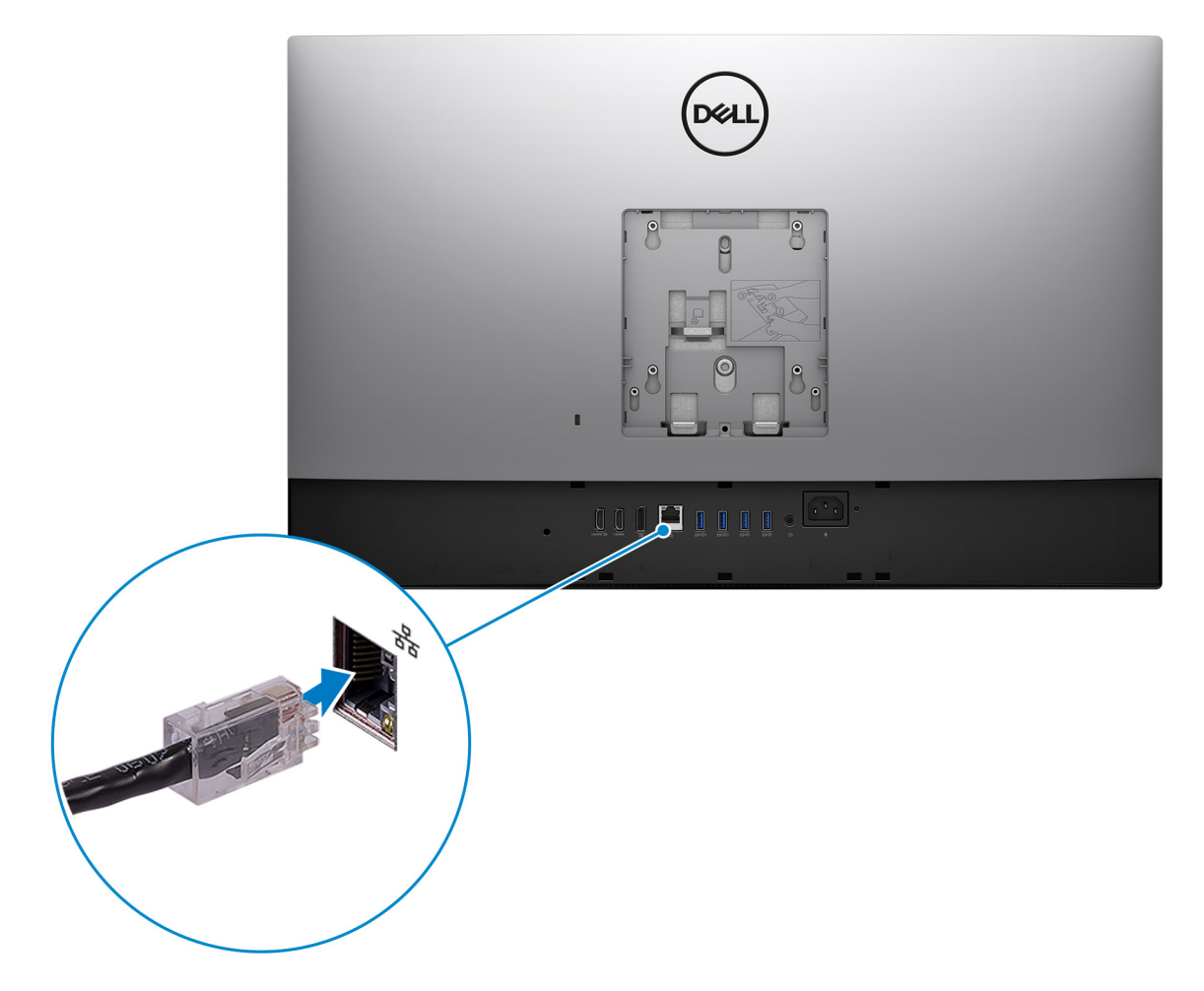

- Si está conectado a Internet, inicie sesión con su cuenta de Microsoft o cree una nueva. Si no está conectado a Internet, cree una cuenta offline.
- En la pantalla **Soporte y protección**, ingrese su información de contacto.
- 6. Localice y utilice las aplicaciones de Dell en el menú Start (Inicio) de Windows (recomendado)

### **Tabla 1. Localice aplicaciones Dell**

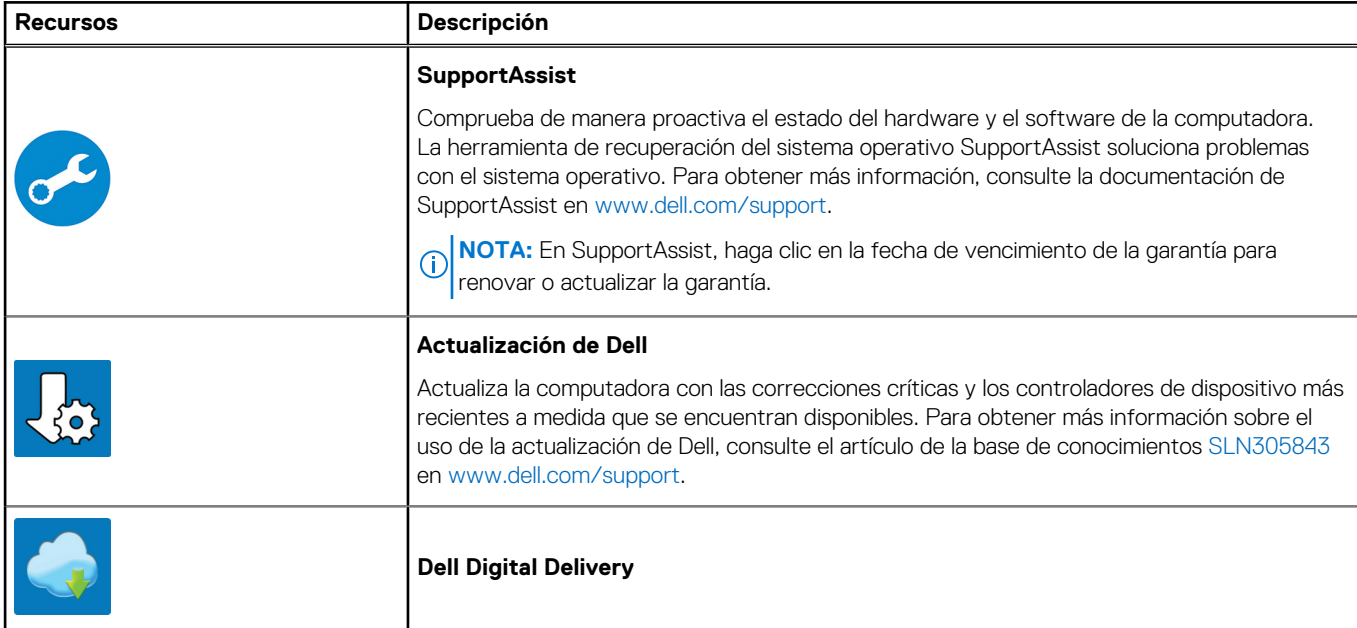

### **Tabla 1. Localice aplicaciones Dell (continuación)**

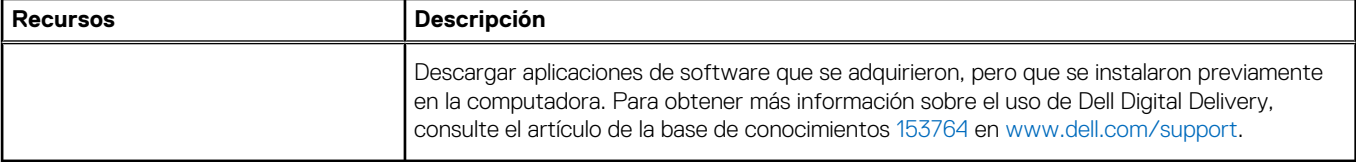

# **2**

# **Vistas de OptiPlex 7780 todo en uno**

### <span id="page-10-0"></span>**Parte frontal**

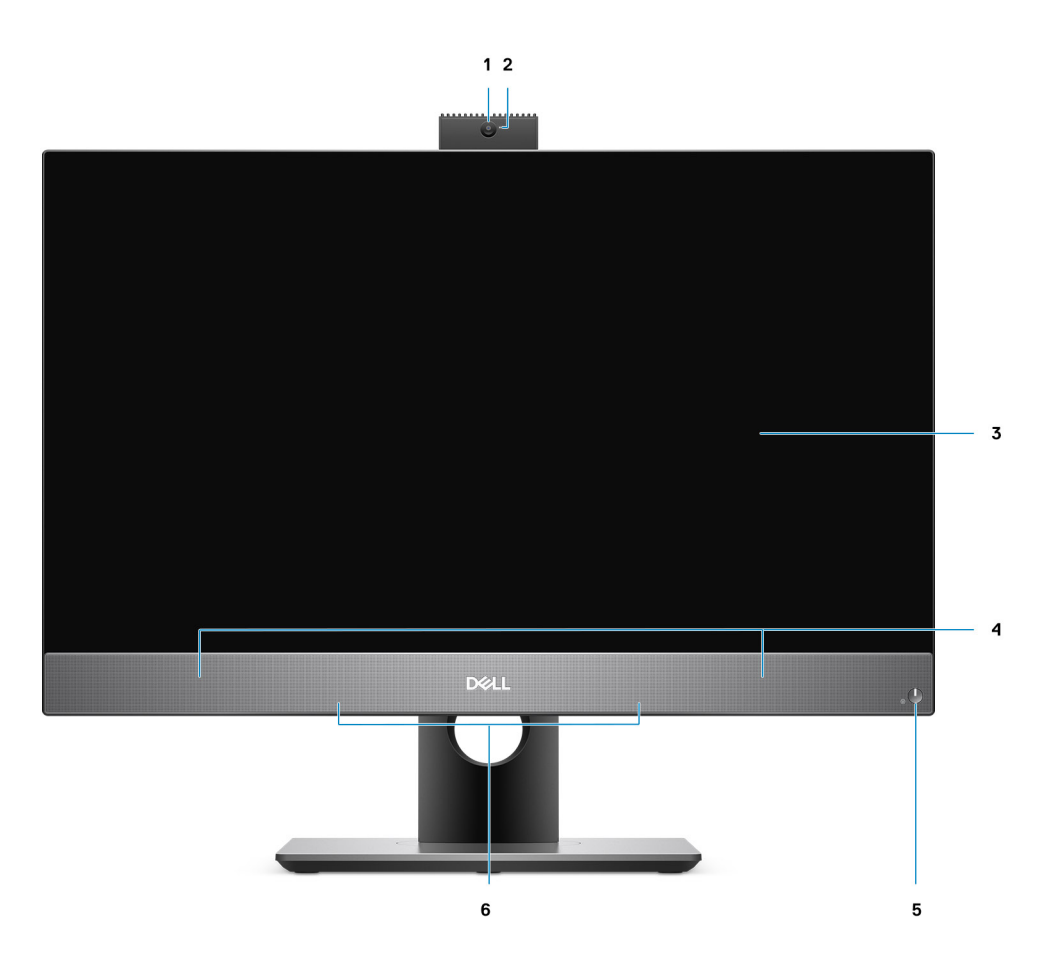

- 
- 
- 5. Botón de encendido/indicador de estado de alimentación 6. Micrófono de arreglo
- 1. Cámara web Full HD 2. Indicador luminoso de estado de la cámara
- 3. Pantalla 4. Altavoces
	-

## <span id="page-11-0"></span>**Cámara retráctil**

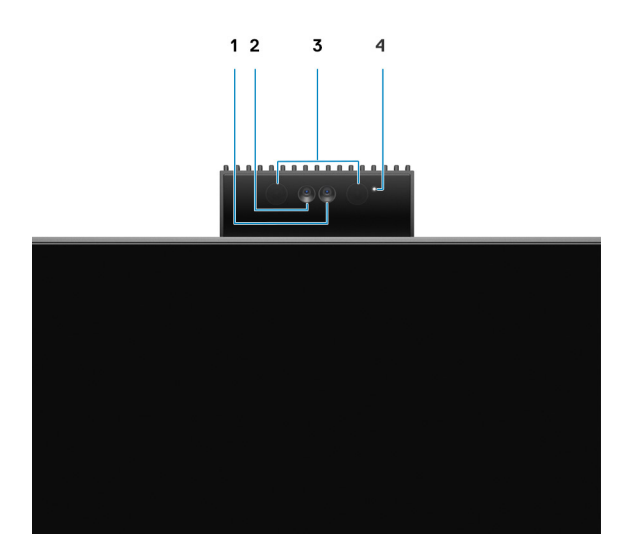

**NOTA:** Según la configuración solicitada, la computadora no tendrá cámara, solo tendrá una cámara Full HD o una cámara Full HD y una infrarroja.

- 1. Cámara Full HD
- 2. Cámara infrarroja
- 3. Emisor infrarrojo
- 4. Indicador luminoso de estado de la cámara

# <span id="page-12-0"></span>**Izquierda**

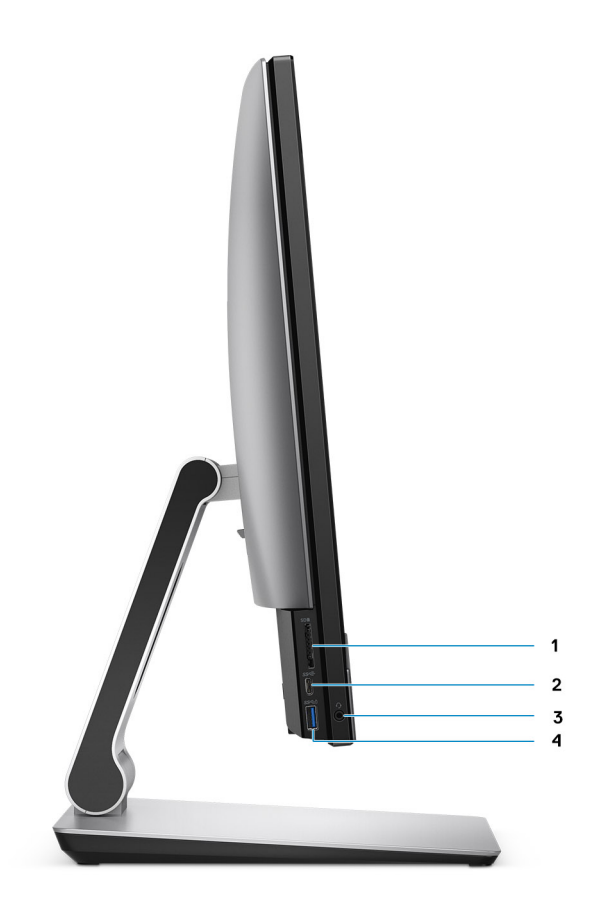

- 
- 
- 1. Ranura de tarjeta SD 4.0 2. Puerto USB 3.2 de 2.ª generación y tipo C
- 3. Conector de audio universal entre activité de 1. a en 1982 de 1. Puerto USB 3.2 de 1. a generación y tipo A con PowerShare

# <span id="page-13-0"></span>**Derecha**

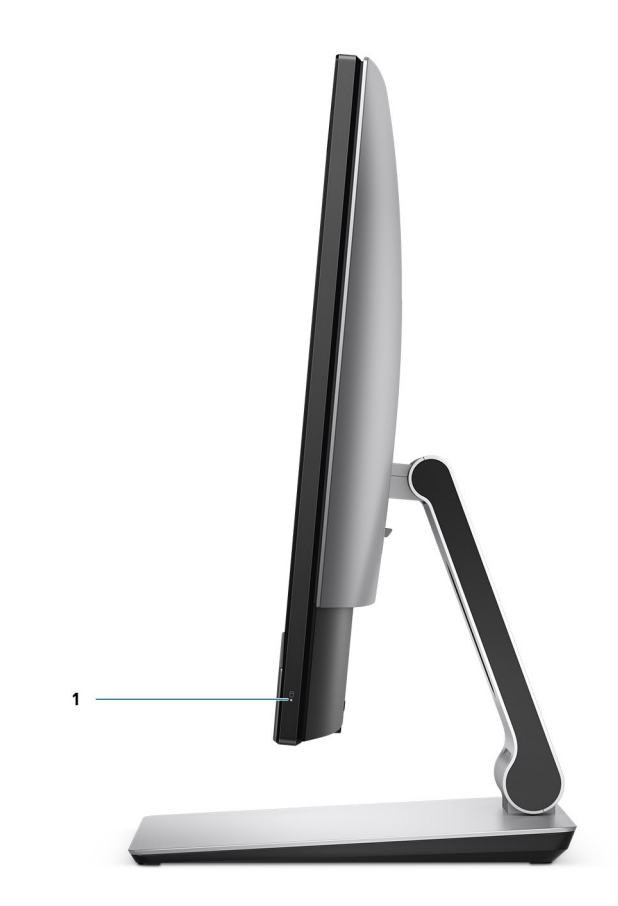

1. Indicador de estado de la unidad de disco duro

# <span id="page-14-0"></span>**Parte posterior**

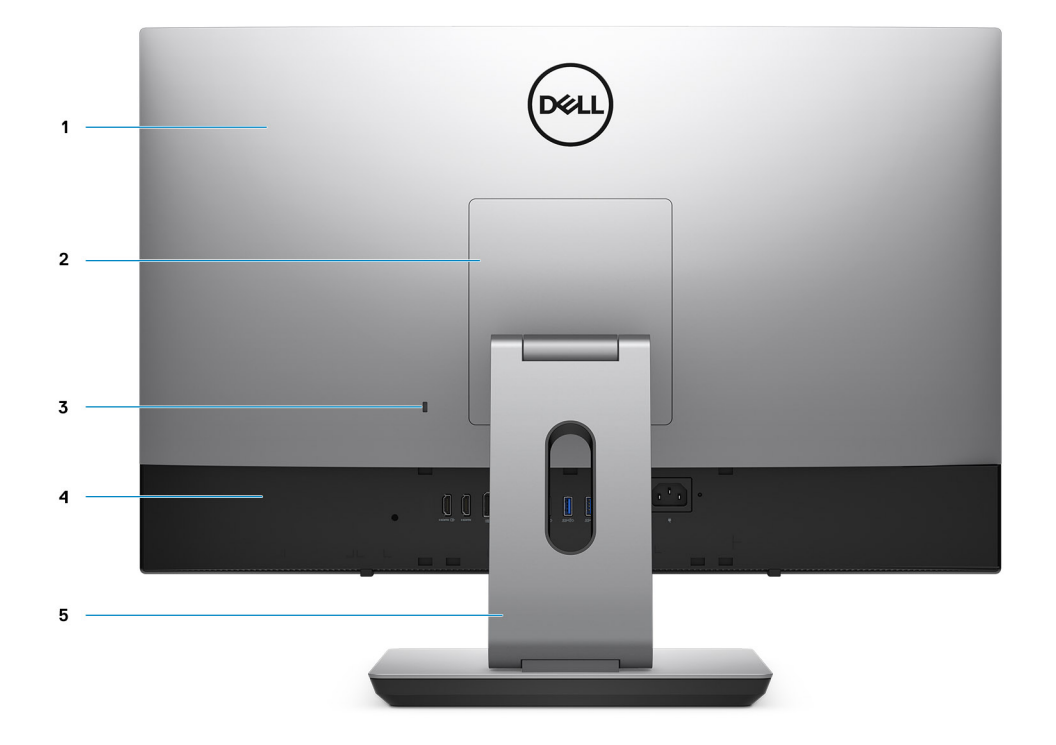

- 1. Cubierta posterior 2. Cubierta del soporte
- 3. Ranura para cable de seguridad Kensington 4. Cubierta inferior
- 5. Base
- 
- 

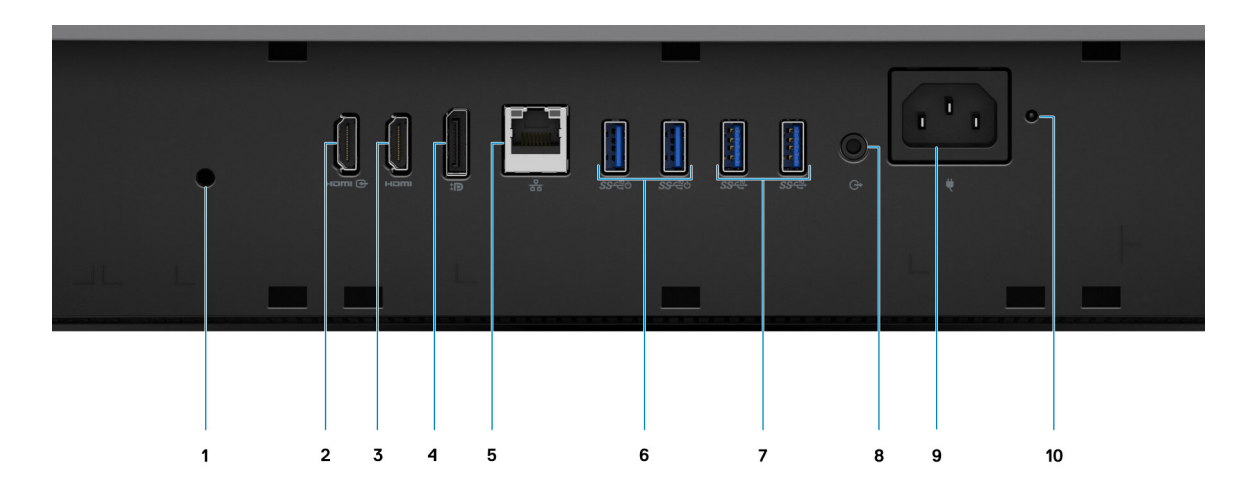

- 1. Orificio para tornillos de la cubierta de cables 2. Puerto HDMI de entrada
- 3. Puerto HDMI de salida
	- HDMI 1.4b para gráficos UMA
- 
- 4. DP++ 1.4/puerto HDCP 2.3
- <span id="page-15-0"></span>● HDMI 2.0 para gráficos discretos
- 
- 7. Puertos USB 3.2 de 2.ª generación y tipo A 8. Puerto de audio de línea de salida
- 
- 5. Puerto RJ-45 de 10/100/1000 Mbps 6. Puertos USB 3.2 de 2.ª generación y tipo A con Smart Power On
	-
- 9. Conector de alimentación 10. LED indicador de estado de la PSU

# **Parte inferior**

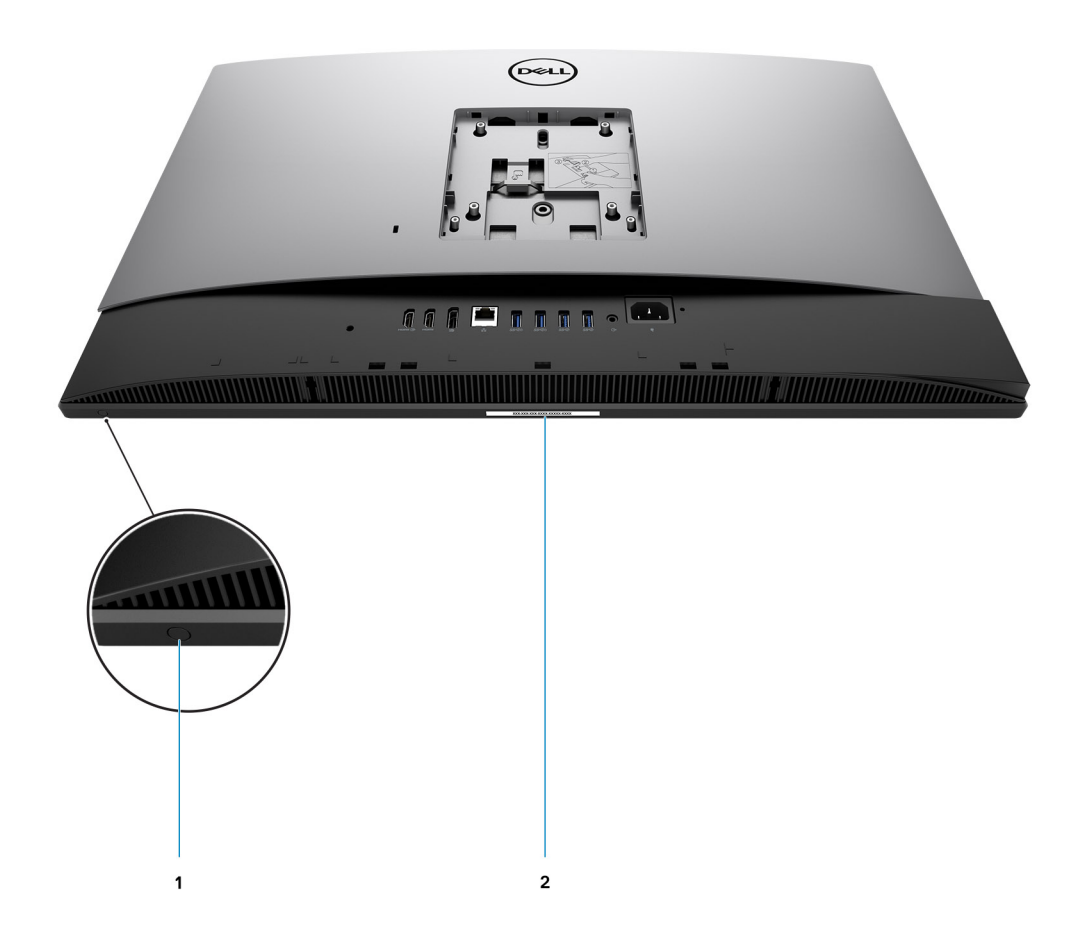

- 1. Botón de prueba automática incorporada en la pantalla/botón de selección de origen de entrada Este botón tiene dos funciones:
	- Cuando la computadora está encendida, utilice este botón para seleccionar el origen de entrada de video.

Presione el botón para alternar entre la pantalla de sistema interna y la entrada de HDMI.

Cuando la computadora está apagada (no hay alimentación: está en estado de reposo o de hibernación), use este botón para ejecutar la prueba automática incorporada de la pantalla.

Mantenga presionado este botón y presione el botón de encendido para encender la computadora. El patrón de color incorporado para el monitor LCD aparecerá en la pantalla.

Para obtener más información, consulte la sección *Solución de problemas* en el *Manual de servicio* de [www.dell.com/support/](http://www.dell.com/support/manuals) [manuals.](http://www.dell.com/support/manuals)

2. Etiqueta de servicio

### <span id="page-16-0"></span>**Diseño de la tarjeta madre del sistema**

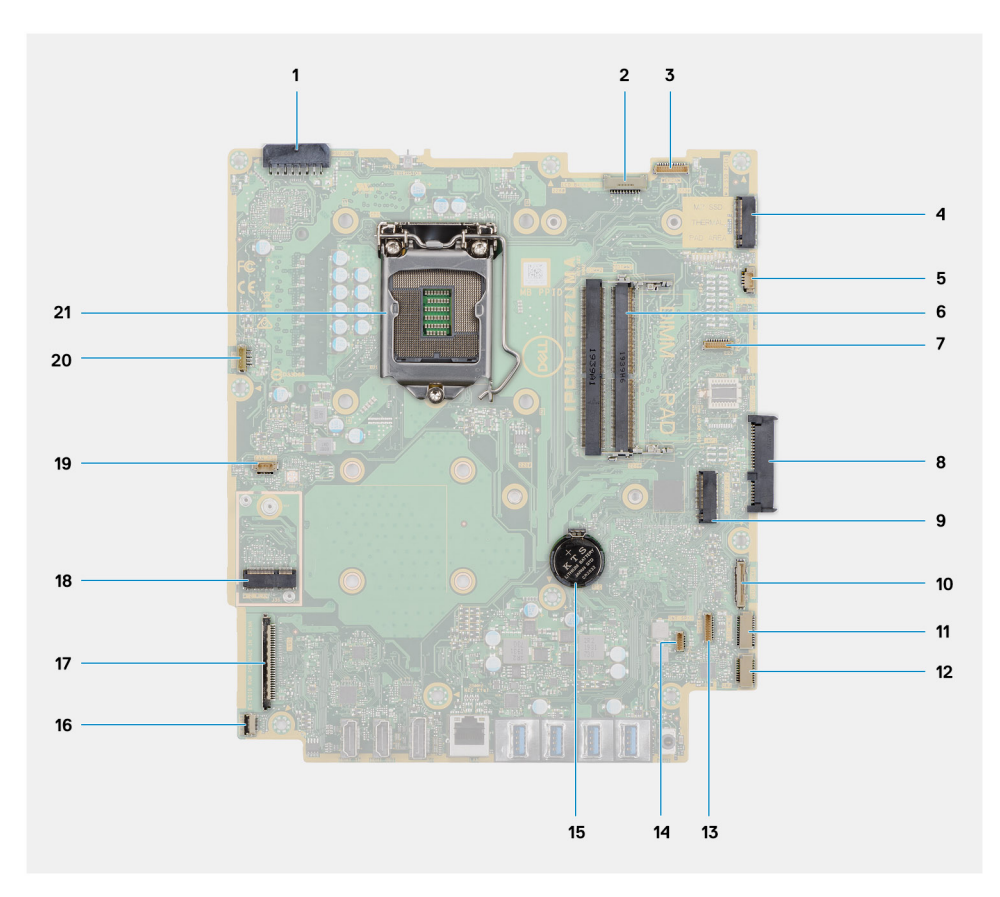

- 1. Conector del cable de la fuente de alimentación (PSU)
- 2. Conector del cable de iluminación de la pantalla
- 3. Conector del cable de la cámara
- 4. Conector de PCIe Intel Optane/unidad de estado sólido M.2 2230/2280
- 5. Conector del cable del ventilador del sistema
- 6. Módulos de memoria
- 7. Conector de la tarjeta de depuración LPC
- 8. Conector de la unidad de disco duro
- 9. Conector de PCIe de la unidad de estado sólido M.2 2230/2280
- 10. Conector del cable de señal de SIO
- 11. Conector del cable de alimentación de SIO
- 12. Conector del cable de la placa de audio
- 13. Conector del cable del módulo del micrófono
- 14. Conector del cable del altavoz
- 15. Batería de tipo botón
- 16. Conector del cable del botón de encendido
- 17. Conector del cable de pantalla
- 18. Conector de WLAN M.2
- 19. Conector del cable del ventilador de la PSU
- 20. Conector del cable de la pantalla táctil
- 21. Procesador

# **3**

# <span id="page-17-0"></span>**Especificaciones de OptiPlex 7780 todo en uno**

# **Dimensiones y peso**

#### **Tabla 2. Dimensiones y peso**

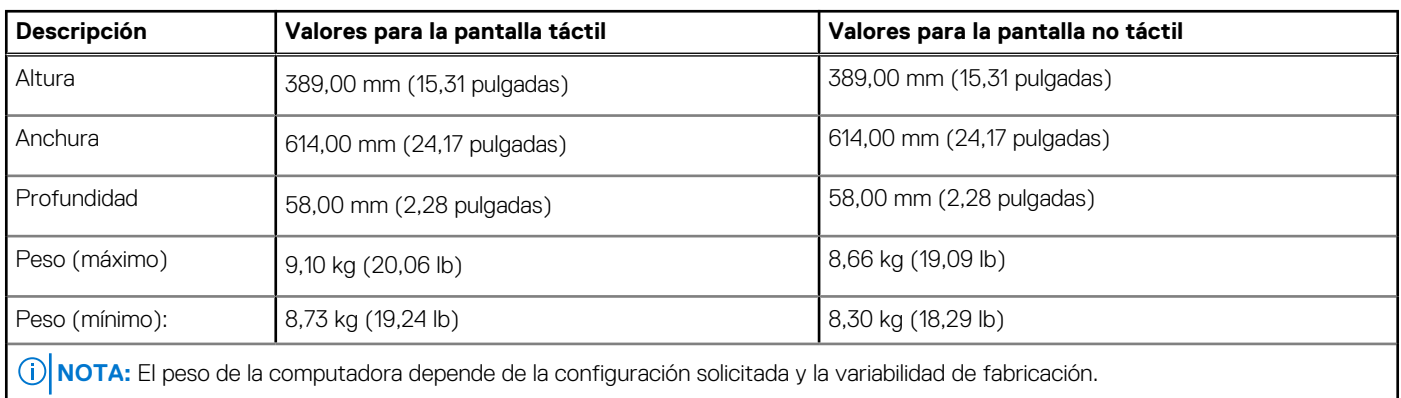

### **Procesadores**

**NOTA:** Los productos estándares globales (GSP) son un subconjunto de productos de relación de Dell que se administran por motivos de disponibilidad y transiciones sincronizadas en todo el mundo. Aseguran que la misma plataforma se pueda adquirir globalmente. Esto permite que los clientes reduzcan el número de configuraciones administradas en todo el mundo, reduciendo así los costes. Además, permiten que las compañías implementen estándares de TI globales, asegurando configuraciones de productos específicos internacionalmente.

Device Guard (DG) y Credential Guard (CG) son las nuevas funciones de seguridad que solo están disponibles en Windows 10 Enterprise. Device Guard es una combinación de características de seguridad de hardware y software relacionadas con la empresa. Cuando se configuran juntas, bloquean un dispositivo para que solo pueda ejecutar aplicaciones de confianza. Credential Guard utiliza la seguridad basada en la virtualización para aislar las señas secretas (credenciales) y solo el software del sistema con privilegios puede acceder al sistema. El acceso no autorizado a estas señas secretas puede provocar ataques de robo de credenciales. Credential Guard impide estos ataques mediante la protección de los hashes de las contraseñas de NTLM y los vales de concesión de Kerberos.

**NOTA:** Los números de procesadores no son una medida de rendimiento. La disponibilidad de los procesadores está sujeta a cambios y puede variar según la región o el país.

#### **Tabla 3. Procesadores**

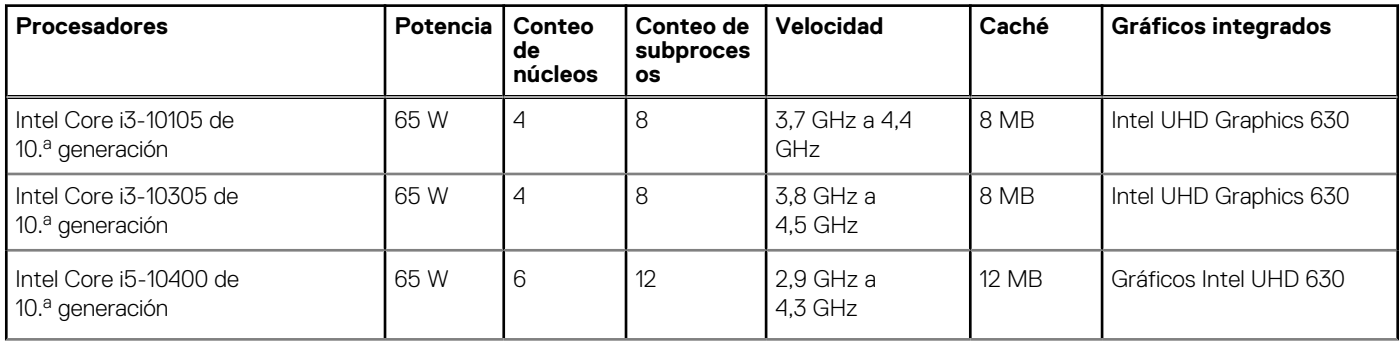

### <span id="page-18-0"></span>**Tabla 3. Procesadores (continuación)**

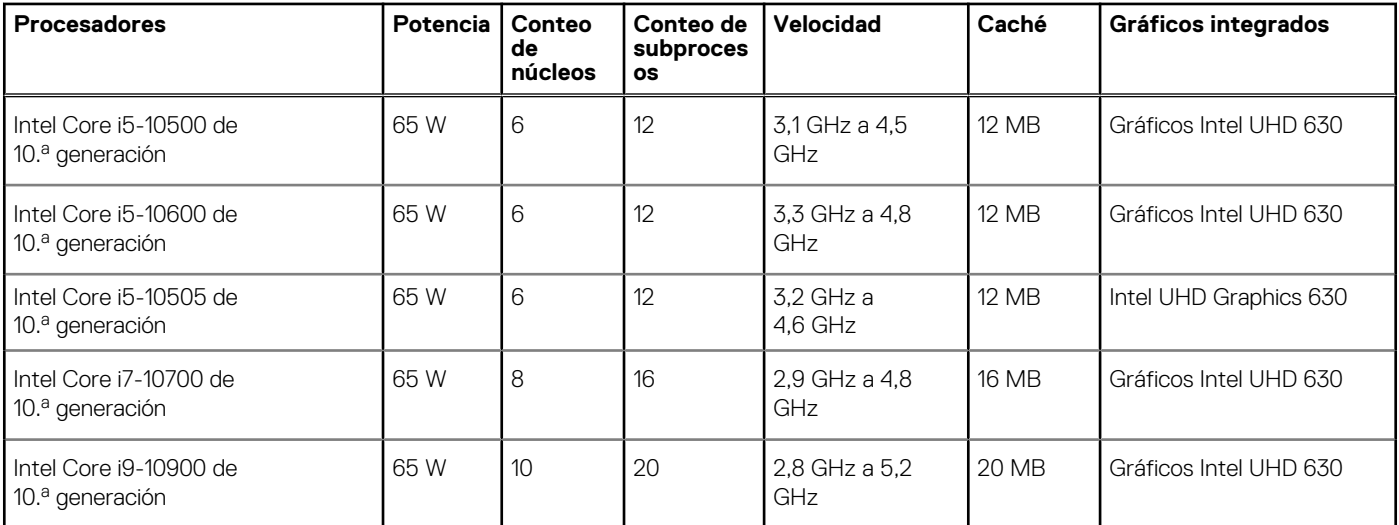

# **Chipset**

### **Tabla 4. Chipset**

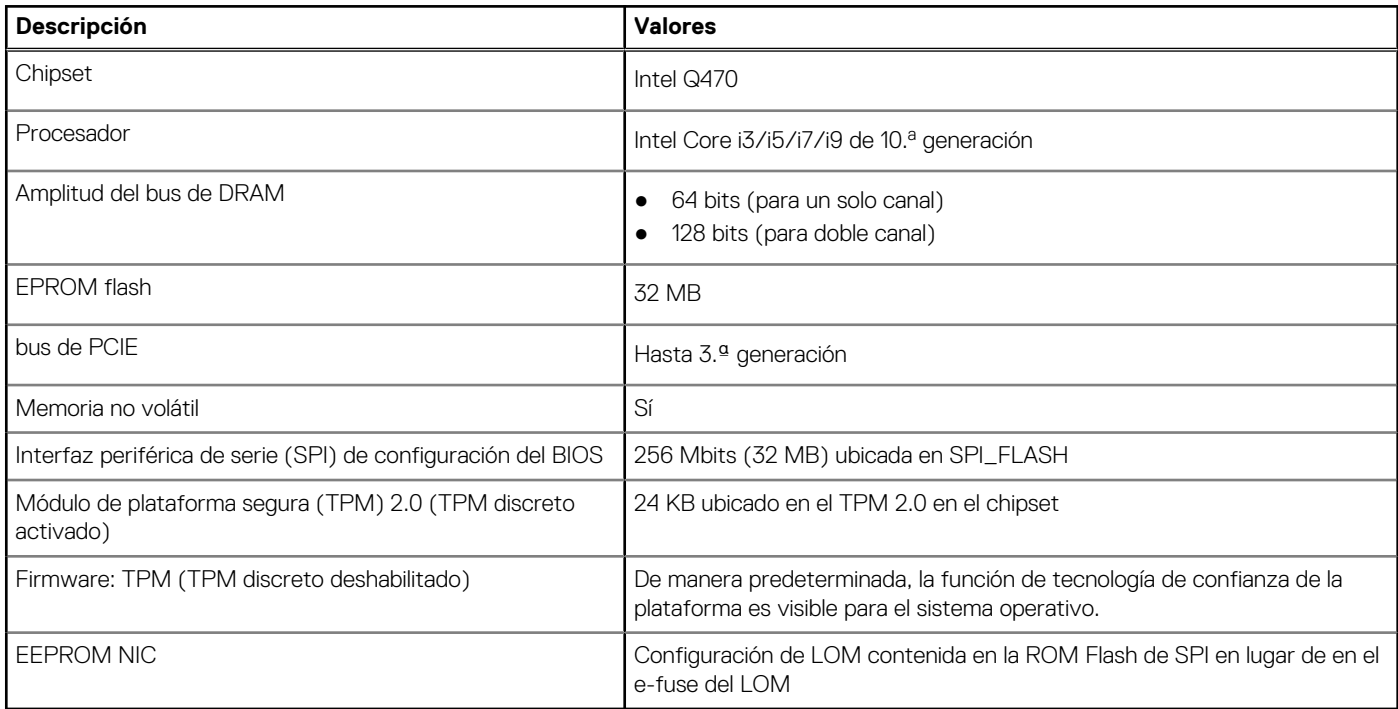

### **Sistema operativo**

- Windows 10 Home (64 bits)
- Windows 10 IoT Enterprise 2019 LTSC (solo para OEM)
- Windows 10 Professional (64 bits)
- Windows 10 Pro Education (64 bits)
- Ubuntu 18.04 (64 bits)

Para obtener más información acerca de la imagen de recuperación del SO de Dell, consulte Cómo descargar y usar la imagen de recuperación de SO de Dell en Microsoft Windows, en el [sitio de soporte de Dell](https://www.dell.com/support/article/en-us/sln299044/how-to-download-and-use-the-dell-os-recovery-image-in-microsoft-windows?lang=en).

#### **Plataforma comercial Windows 10 N-2 y soporte del sistema operativo por 5 años:**

<span id="page-19-0"></span>Todas las plataformas comerciales recientemente incorporadas en 2019 y posteriores (Latitude, OptiPlex y Dell Precision) cumplirán con los requisitos de y se enviarán con la versión de Windows 10 de canal semestral instalada de fábrica más reciente (N), y cumplirán con los requisitos de (pero no se enviarán con) las dos versiones anteriores (N-1, N-2). OptiPlex 7780 todo en uno estará lista para enviar con la versión de Windows 10 v19H2 en el momento del lanzamiento y esta versión determinará las versiones de N-2 que cumplen con los requisitos iniciales para esta plataforma.

Para versiones futuras de Windows 10, Dell continuará evaluando la plataforma comercial con las próximas versiones durante la producción del dispositivo y durante cinco años después de la producción, lo que incluye las versiones de otoño y primavera de Microsoft.

Para obtener información adicional acerca del soporte del sistema operativo Windows N-2 y por 5 años, consulte Dell Windows as a Service (WaaS), en el [sitio de soporte de Dell](https://www.dell.com/support/article/en-us/qna44484/dell-windows-as-a-service-waas-supported-products?lang=en).

#### **EOML 411**

OptiPlex 7780 todo en uno continúa probando las versiones de Windows 10 de canal semestral durante cinco años después de la producción, incluidas las versiones de otoño y primavera de Microsoft.

## **Memoria**

En la tabla a continuación, se enumeran las especificaciones de OptiPlex 7780 todo en uno:

#### **Tabla 5. Especificaciones de la memoria**

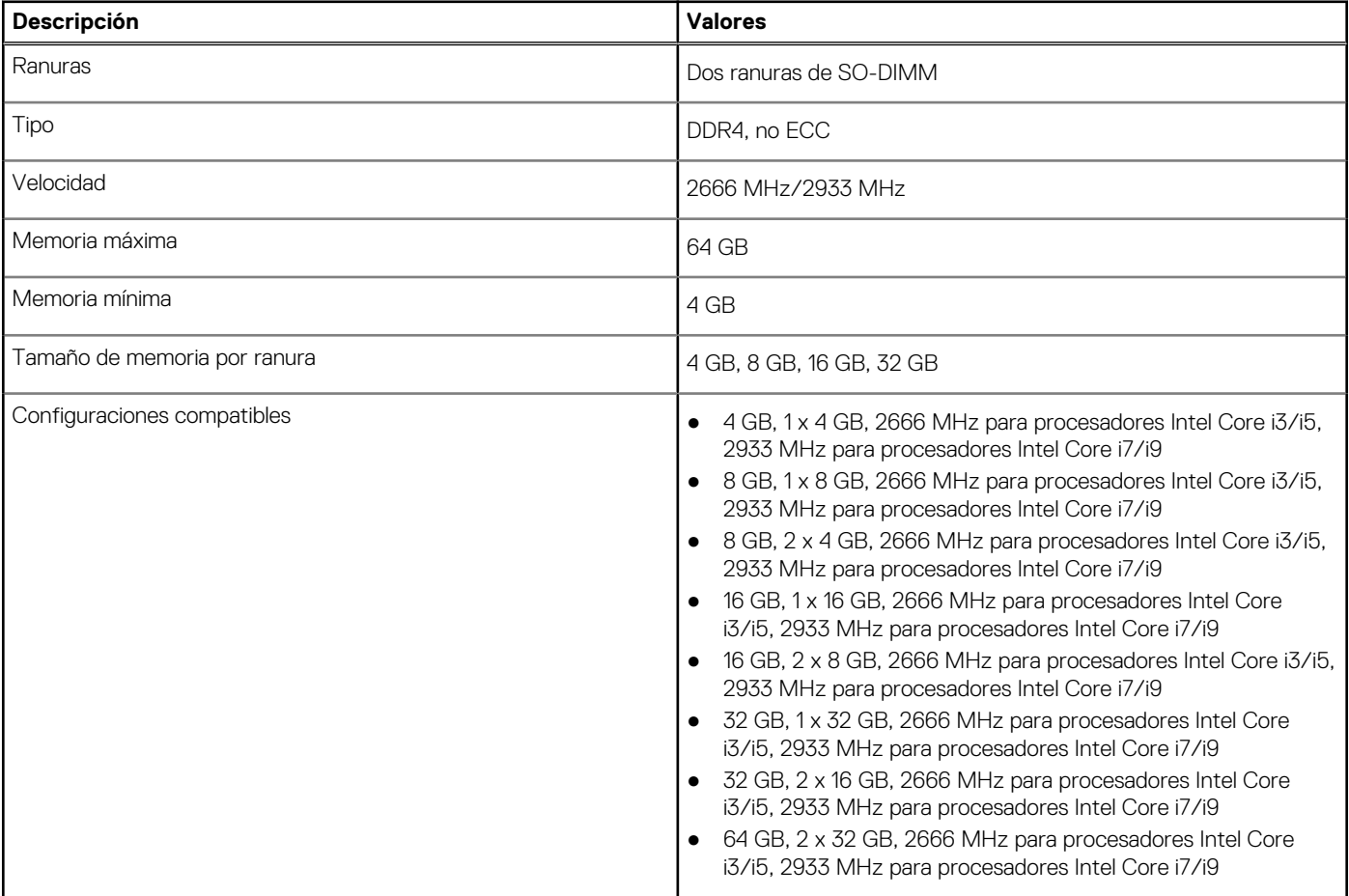

### **Puertos y conectores**

#### **Tabla 6. Puertos y conectores externos**

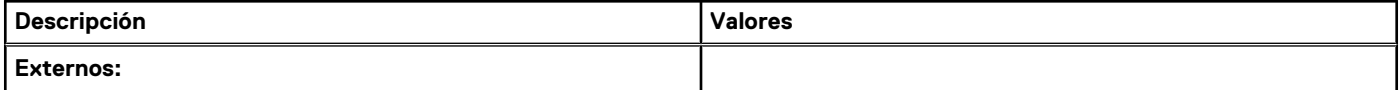

### <span id="page-20-0"></span>**Tabla 6. Puertos y conectores externos (continuación)**

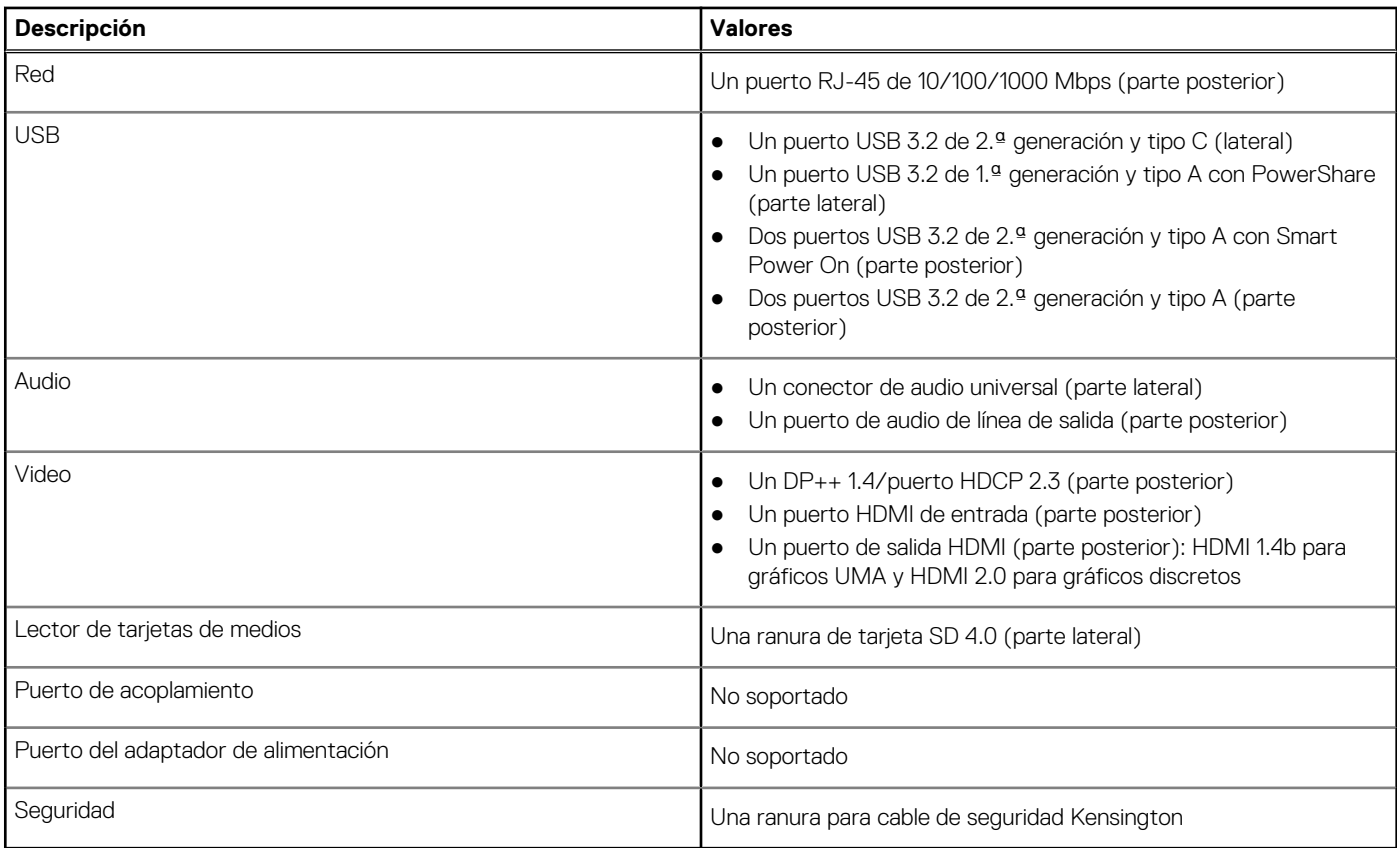

### **Tabla 7. Conectores y puertos internos**

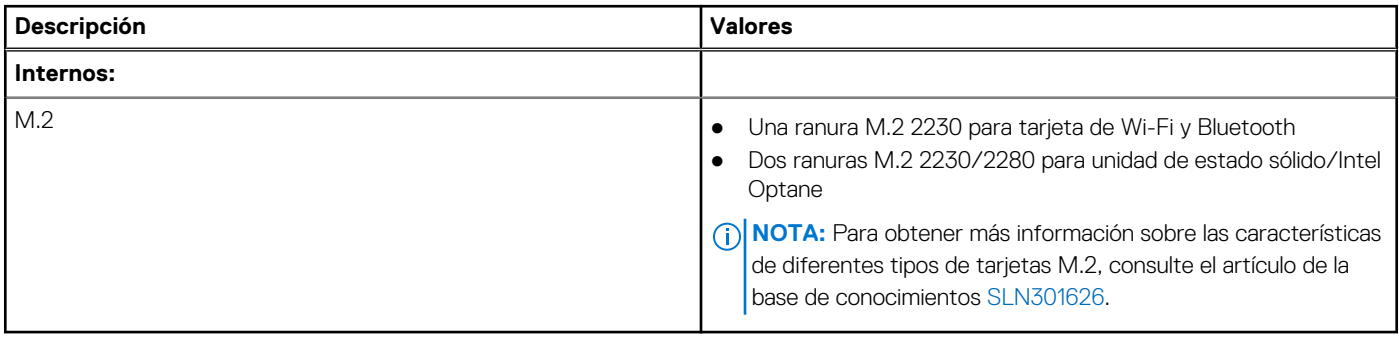

# **Comunicaciones**

### **Ethernet**

#### **Tabla 8. Especificaciones de Ethernet**

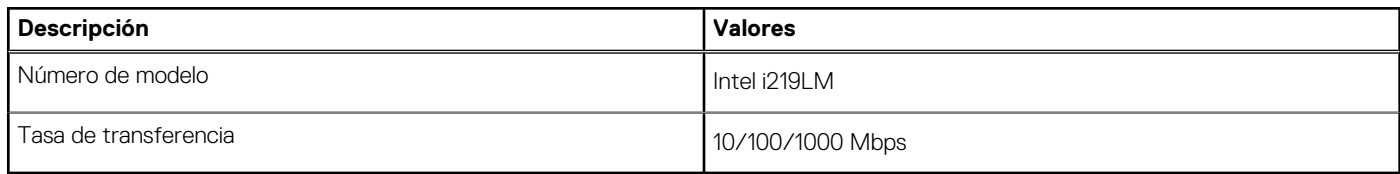

### <span id="page-21-0"></span>Módulo inalámbrico

### **Tabla 9. Especificaciones del módulo inalámbrico**

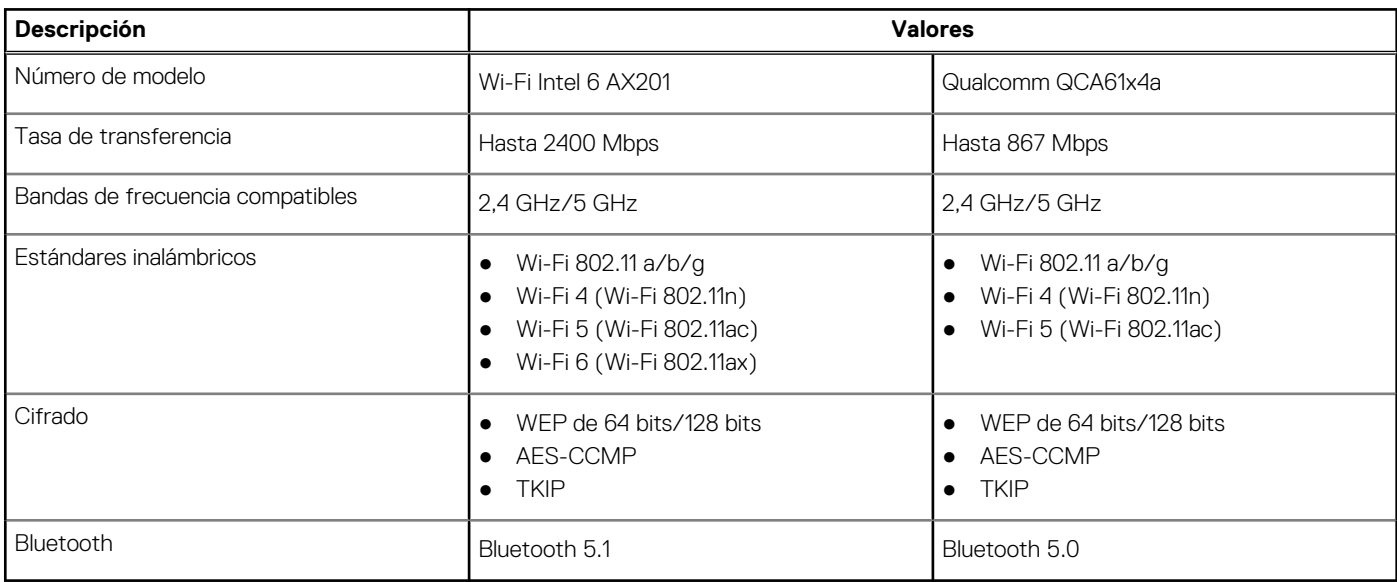

# **Audio**

### **Tabla 10. Características de audio**

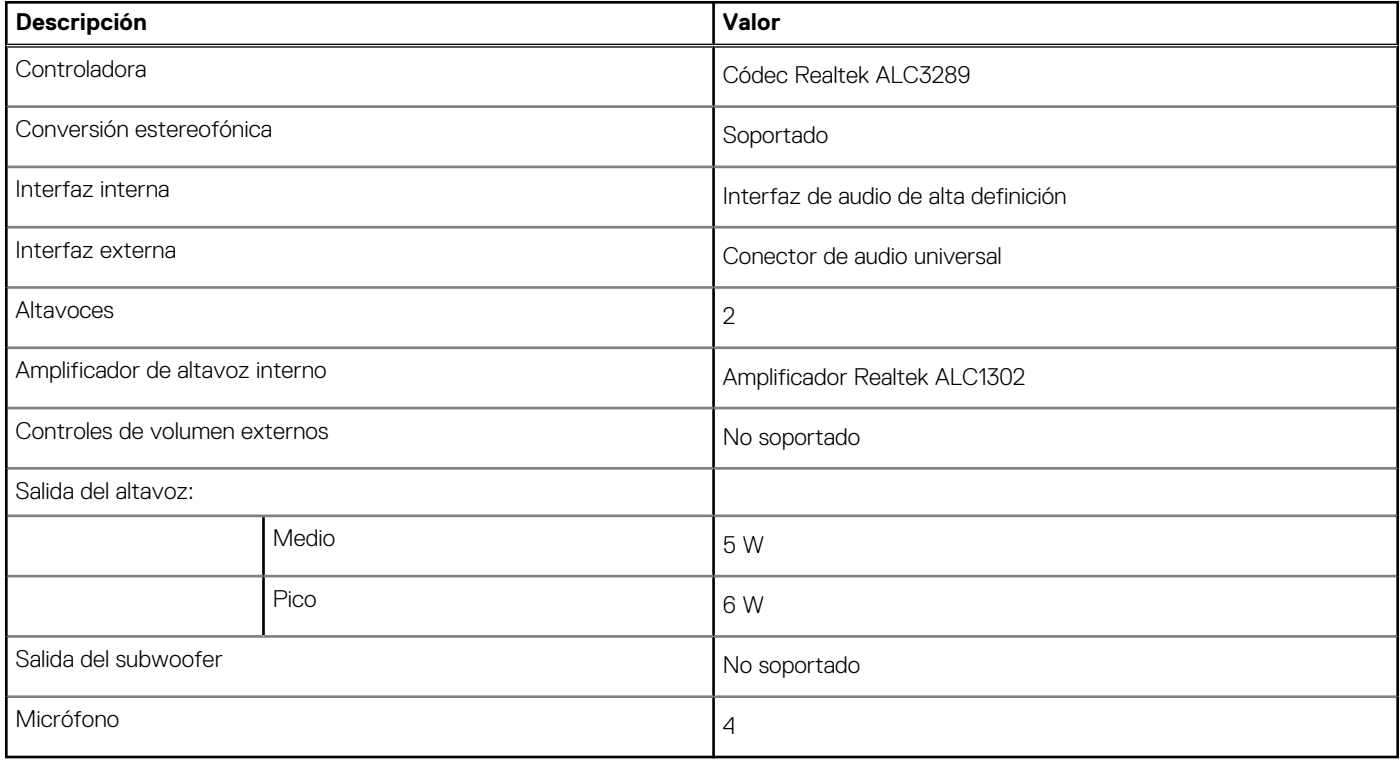

# **Almacenamiento**

La computadora admite una de las siguientes configuraciones:

- Una unidad de disco duro de 2,5 pulgadas
- Una unidad de estado sólido M.2 2230/2280 (clase 35, 40)
- <span id="page-22-0"></span>● Una unidad de estado sólido M.2 2230/2280 (clase 35, 40) y una unidad de disco duro de 2,5 pulgadas
- Unidades de estado sólido dobles M.2 2230/2280 (clase 35, 40)
- Unidades de estado sólido dobles M.2 2230/2280 (clase 35, 40) y una unidad de disco duro de 2,5 pulgadas
- Una unidad de disco duro de 2,5 pulgadas y una memoria Intel Optane M.2 de 16 GB
- La unidad principal de la computadora varía según la configuración de almacenamiento. Para computadoras:
- con una unidad M.2, la unidad M.2 es la unidad principal.
- Sin unidad M.2, la unidad de disco duro de 2,5 pulgadas es la unidad principal
- Con una memoria Intel Optane M.2 de 16 GB, la unidad de disco duro de 2,5 pulgadas es la unidad principal

#### **Tabla 11. Especificaciones de almacenamiento**

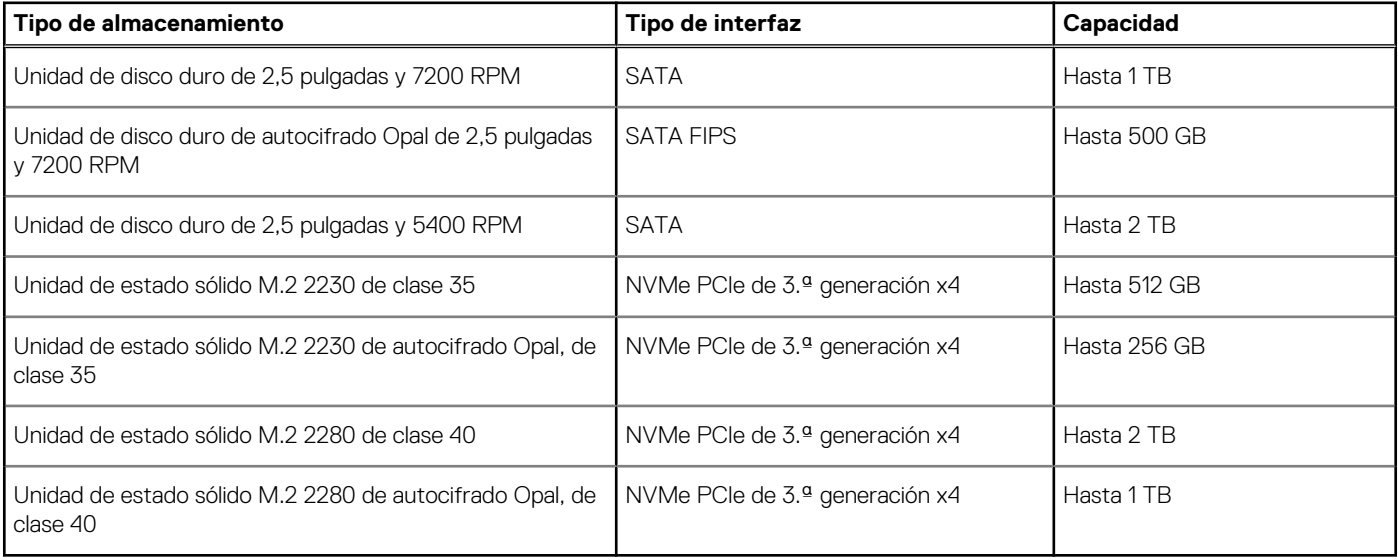

# **Memoria Intel Optane**

La memoria Intel Optane solo funciona como acelerador de almacenamiento. No reemplaza ni se agrega a la memoria (RAM) instalada en la computadora.

**(i)** NOTA: La memoria Intel Optane es compatible con computadoras que cumplen con los siguientes requisitos:

- Intel Core i3/i5/i7 de 7.ª generación o superior
- Windows 10, versión de 64 bits o superior (Anniversary Update)
- Versión más reciente del controlador de tecnología Intel Rapid Storage

### **Tabla 12. Memoria Intel Optane**

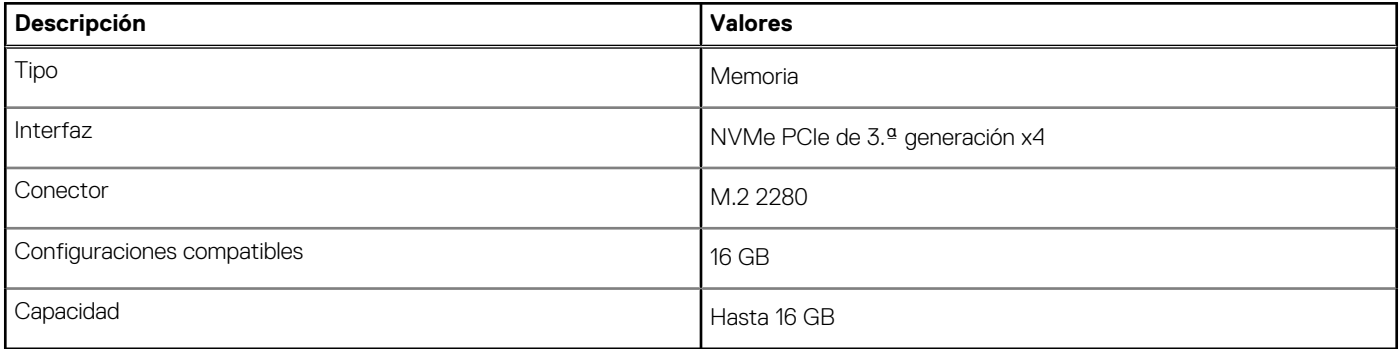

# <span id="page-23-0"></span>**Lector de tarjetas multimedia**

### **Tabla 13. Especificaciones del lector de la tarjeta multimedia**

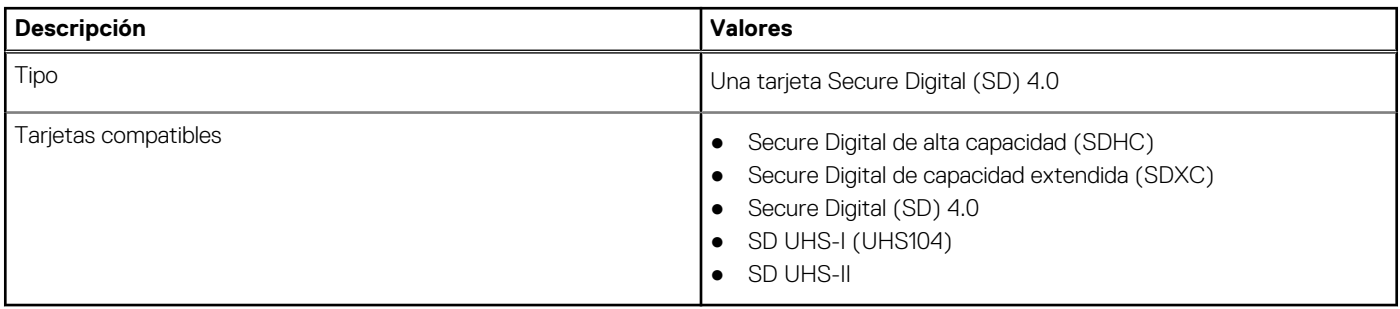

## **Cámara**

### **Tabla 14. Cámara web infrarroja Full HD (con soporte para Windows Hello)**

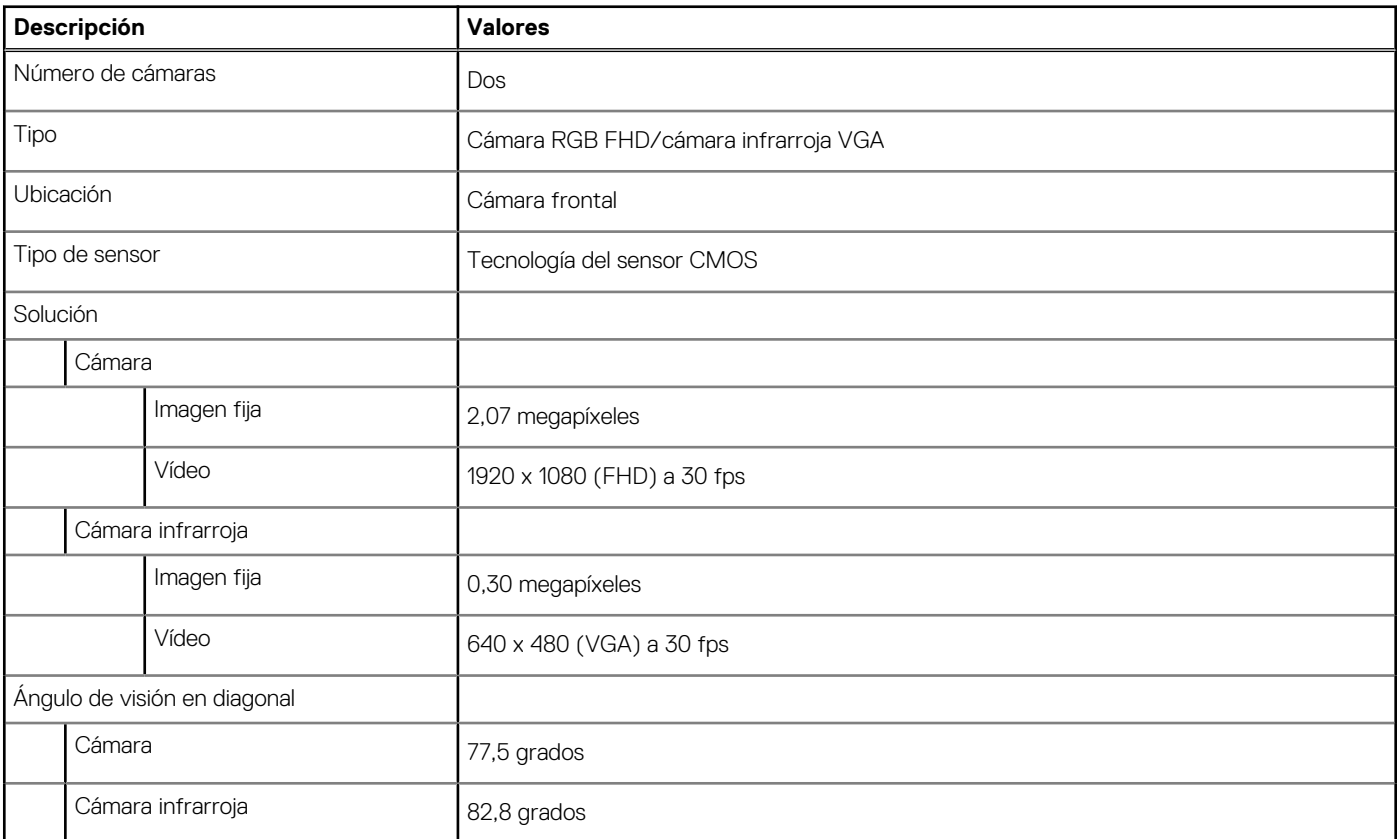

### **Tabla 15. Cámara web Full HD**

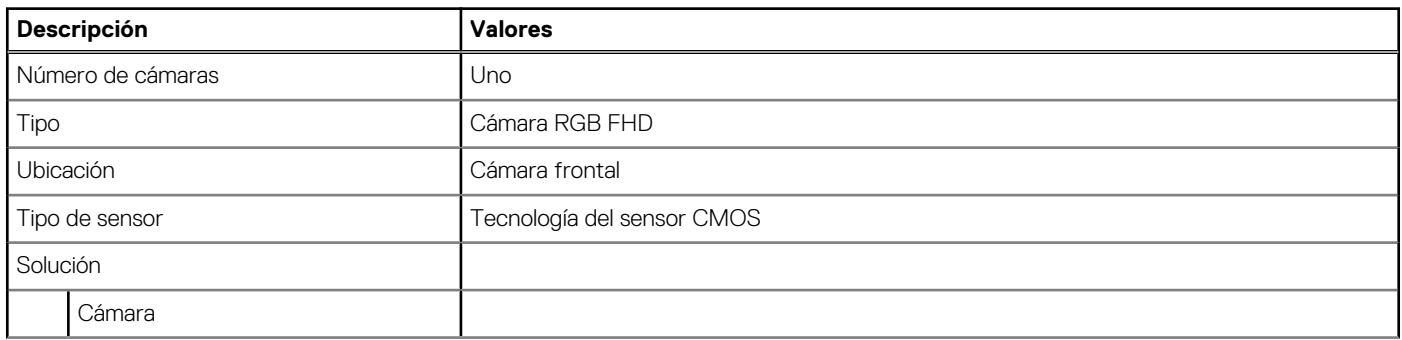

### <span id="page-24-0"></span>**Tabla 15. Cámara web Full HD (continuación)**

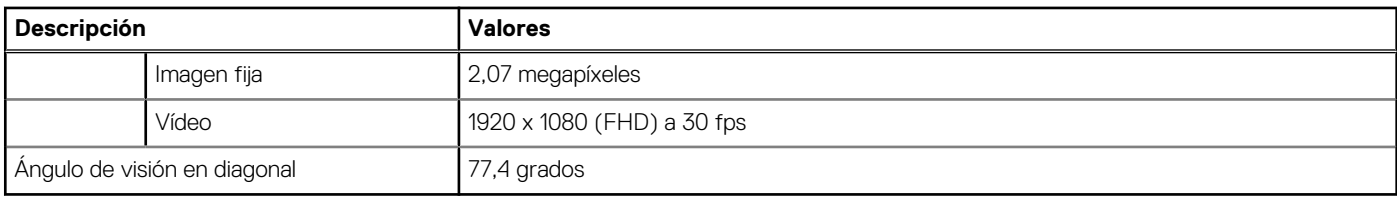

# **Fuente de alimentación**

### **Tabla 16. Especificaciones de la fuente de alimentación para OptiPlex 7780 todo en uno**

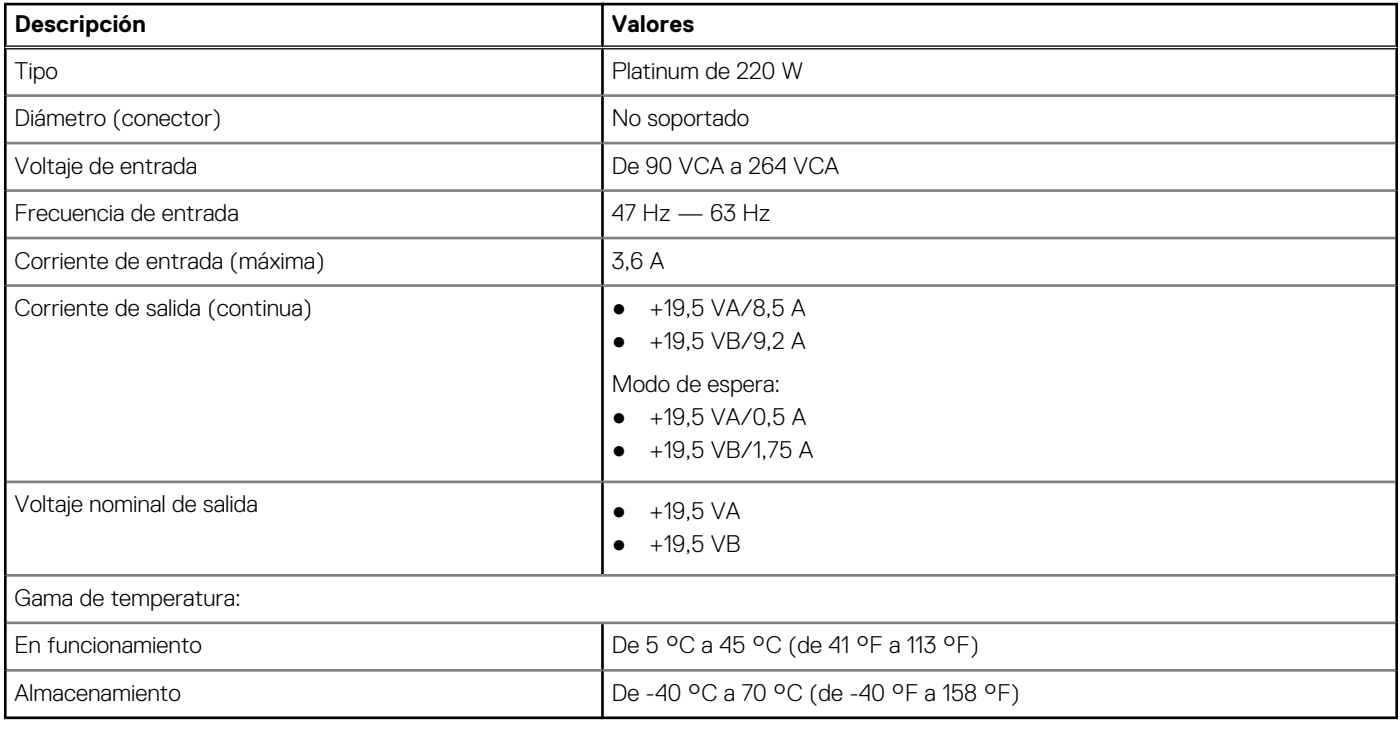

# **Pantalla**

### **Tabla 17. Especificaciones de la pantalla**

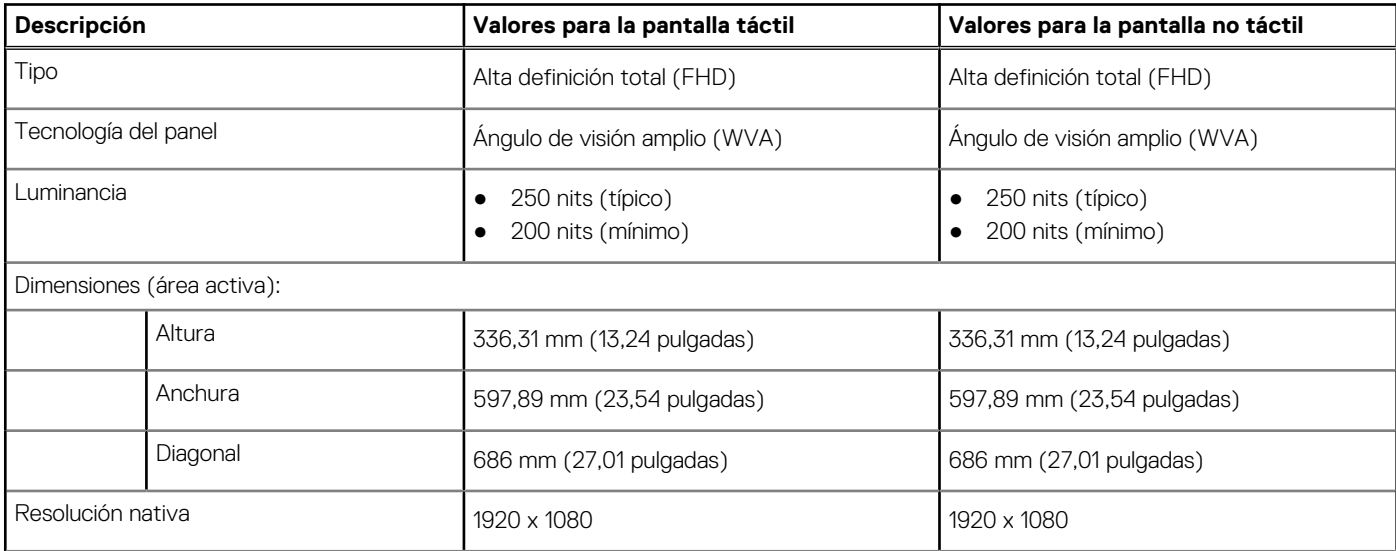

<span id="page-25-0"></span>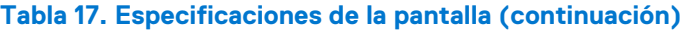

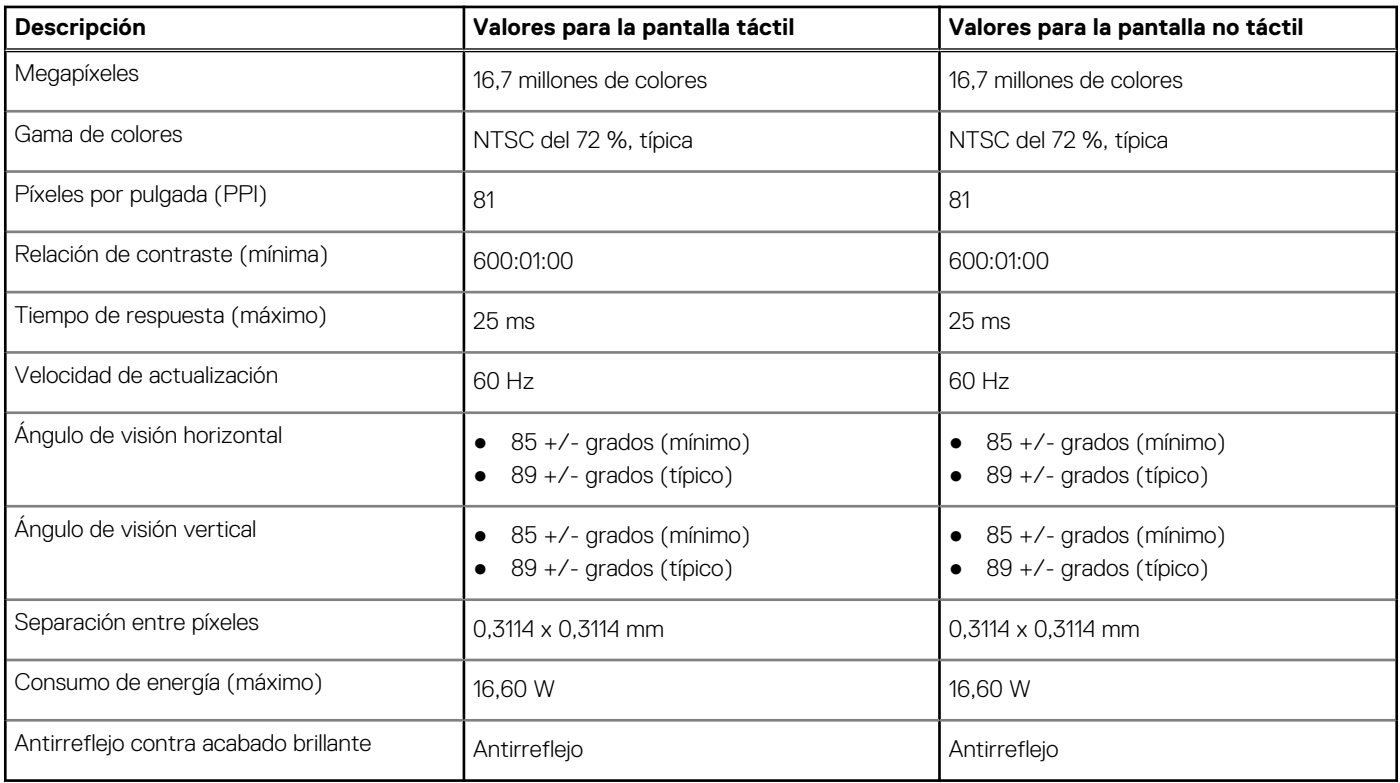

# **Vídeo**

### **Tabla 18. Especificaciones de gráficos discretos**

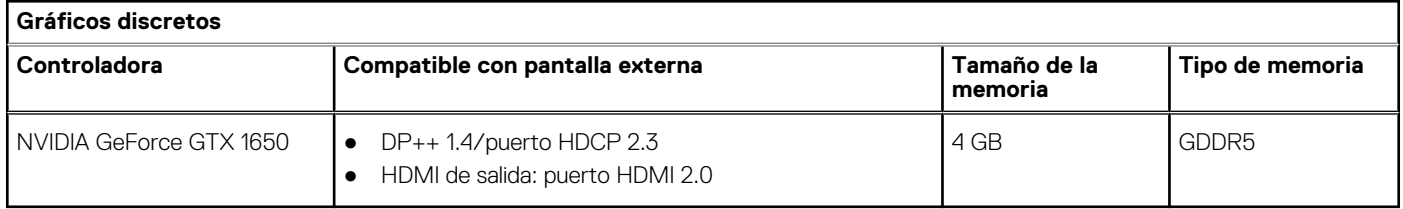

### **Tabla 19. Especificaciones de gráficos integrados**

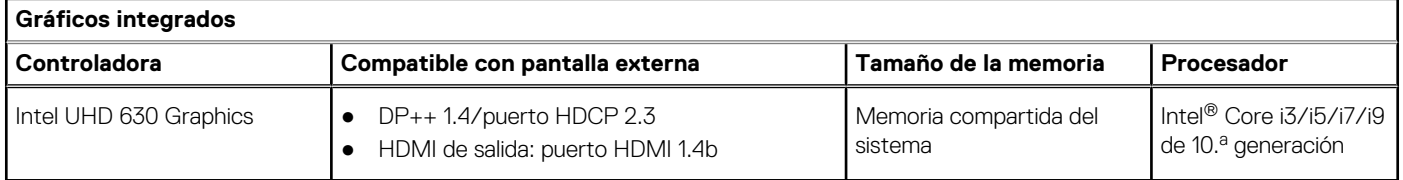

## **Entorno del equipo**

**Nivel de contaminación transmitido por el aire:** G1 según se define en ISA-S71.04-1985

#### **Tabla 20. Entorno del equipo**

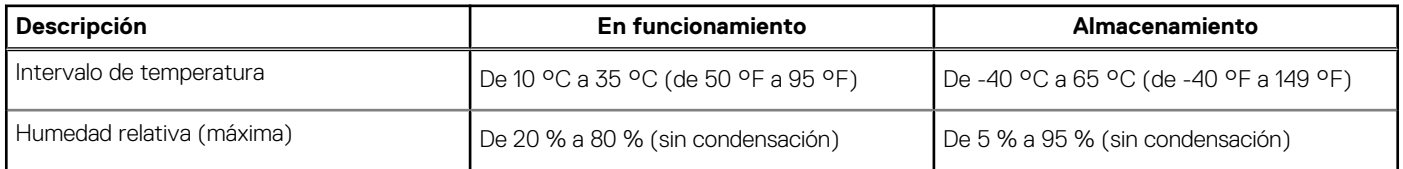

### <span id="page-26-0"></span>**Tabla 20. Entorno del equipo (continuación)**

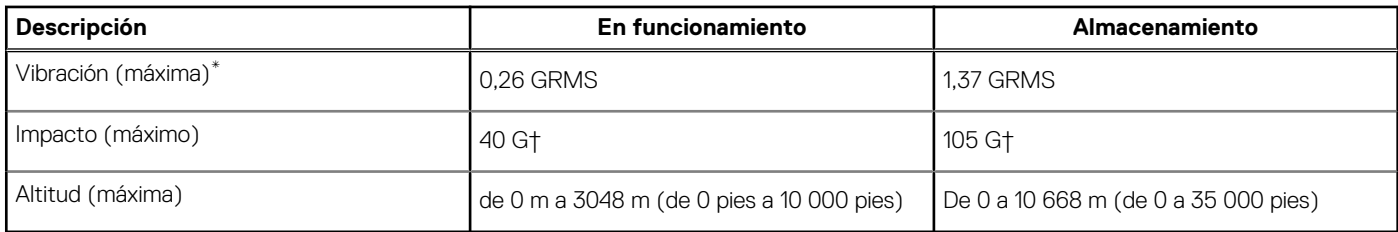

\* Medido utilizando un espectro de vibración aleatoria que simula el entorno del usuario.

† Medido utilizando un pulso de media onda sinusoidal durante 2 ms cuando el disco duro está en uso.

# **Seguridad**

### **Tabla 21. Seguridad**

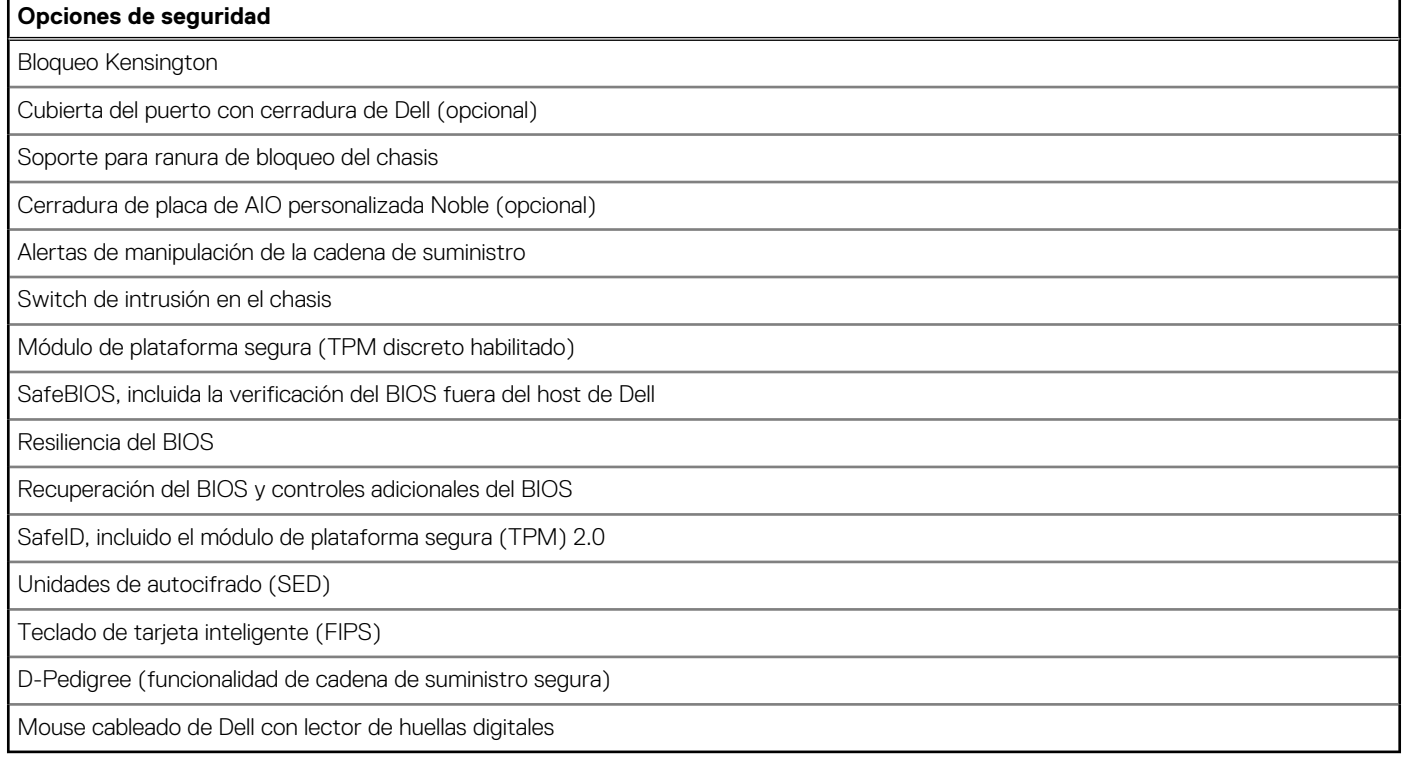

# **Seguridad de datos**

#### **Tabla 22. Seguridad de datos**

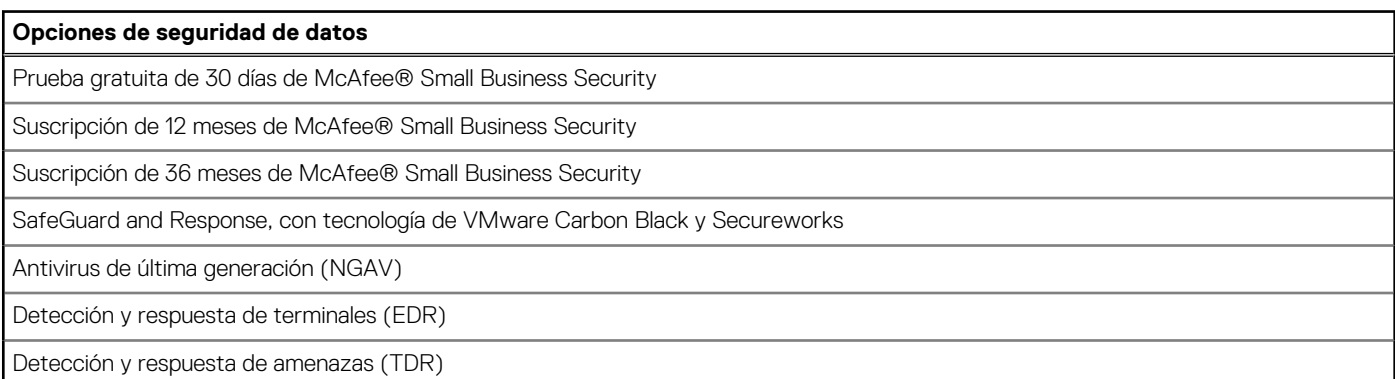

### <span id="page-27-0"></span>**Tabla 22. Seguridad de datos (continuación)**

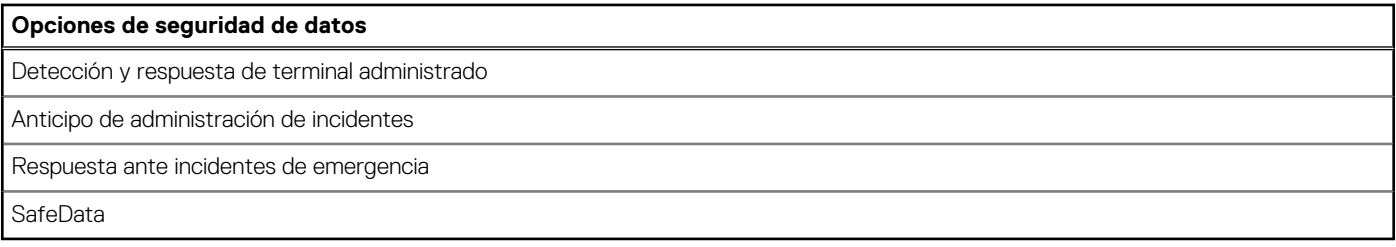

## **Recurso de operación del sistema**

#### **Tabla 23. Especificaciones ambientales**

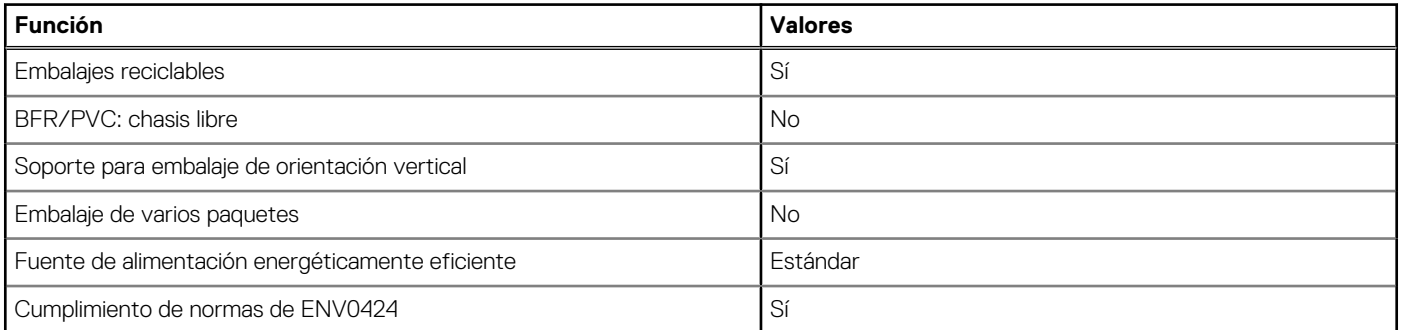

**NOTA:** El embalaje de fibra basado en madera contiene como mínimo un 35 % de contenido reciclado por peso total de fibra basada en madera. Los embalajes que no contengan fibra basada en madera se pueden indicar como no aplicables. Los criterios necesarios anticipados para EPEAT 2018.

## **Normativas**

#### **Tabla 24. Normativas**

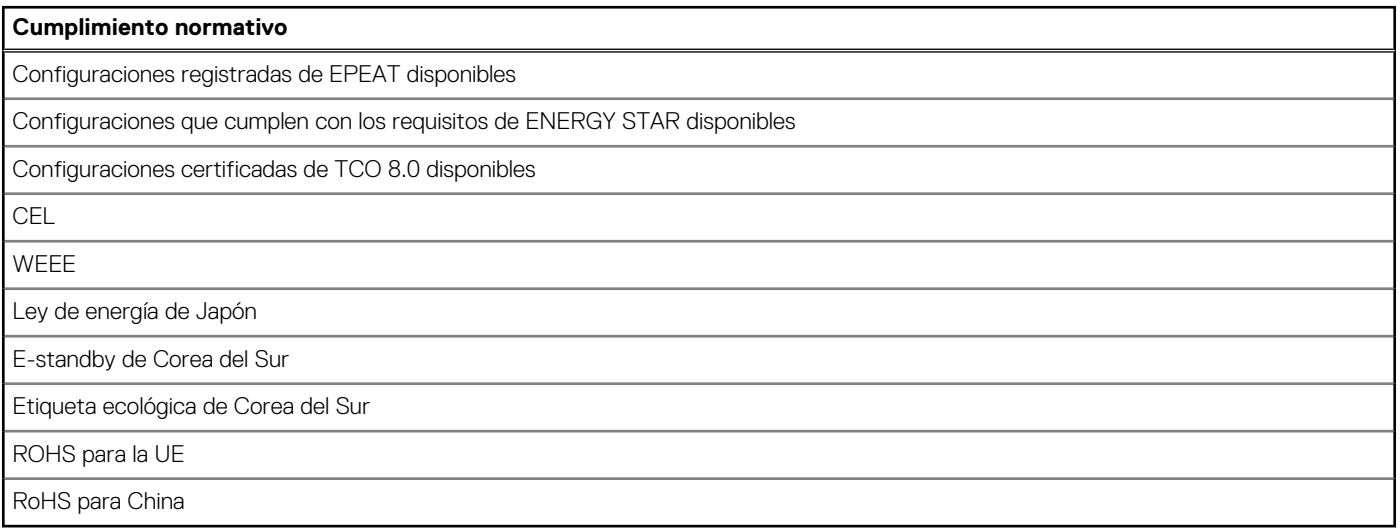

# <span id="page-28-0"></span>**Accesorios**

#### **Tabla 25. Accesorios**

#### **Accesorios**

### **Audio**

Altavoces externos opcionales, auriculares estéreo Dell Pro UC350

#### **Teclado**

Teclado con cable de Dell, teclado inalámbrico de Dell, teclado de tarjeta inteligente de Dell

#### **Mouse**

Mouse con cable de Dell, mouse inalámbrico de Dell, mouse láser USB de Dell, mouse del lector de huellas digitales de Dell

#### **Lápiz**

Lápiz Targus para dispositivos táctiles capacitivos

#### **Monitor adicional**

Calificado con monitores seleccionados Dell UltraSharp, Professional y Serie E

#### **Bloqueos**

Cerradura de la placa todo en uno personalizada Noble, Dell Combination Lock LC300, cerradura premium de Dell LP500, cerradura de cabezal gemelo Kensington, cubierta de puerto de bloqueo de Dell

#### **Bases**

- Base articulada
- Base de altura regulable

# **Servicio y soporte**

#### **Tabla 26. Servicio y soporte**

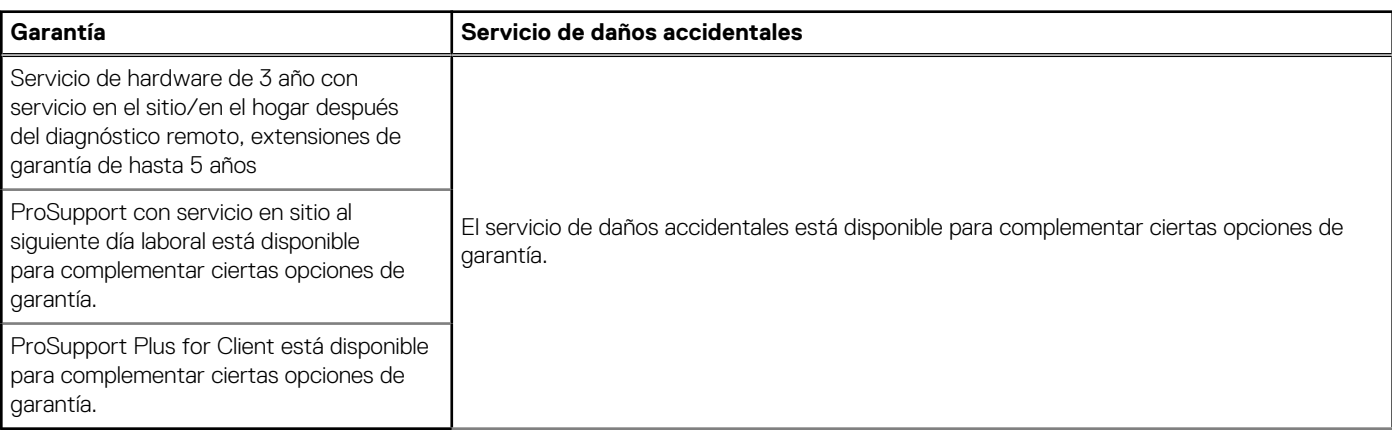

# **Obtención de ayuda y contacto con Dell**

## <span id="page-29-0"></span>Recursos de autoayuda

Puede obtener información y ayuda sobre los productos y servicios de Dell mediante el uso de estos recursos de autoayuda en línea:

#### **Tabla 27. Recursos de autoayuda**

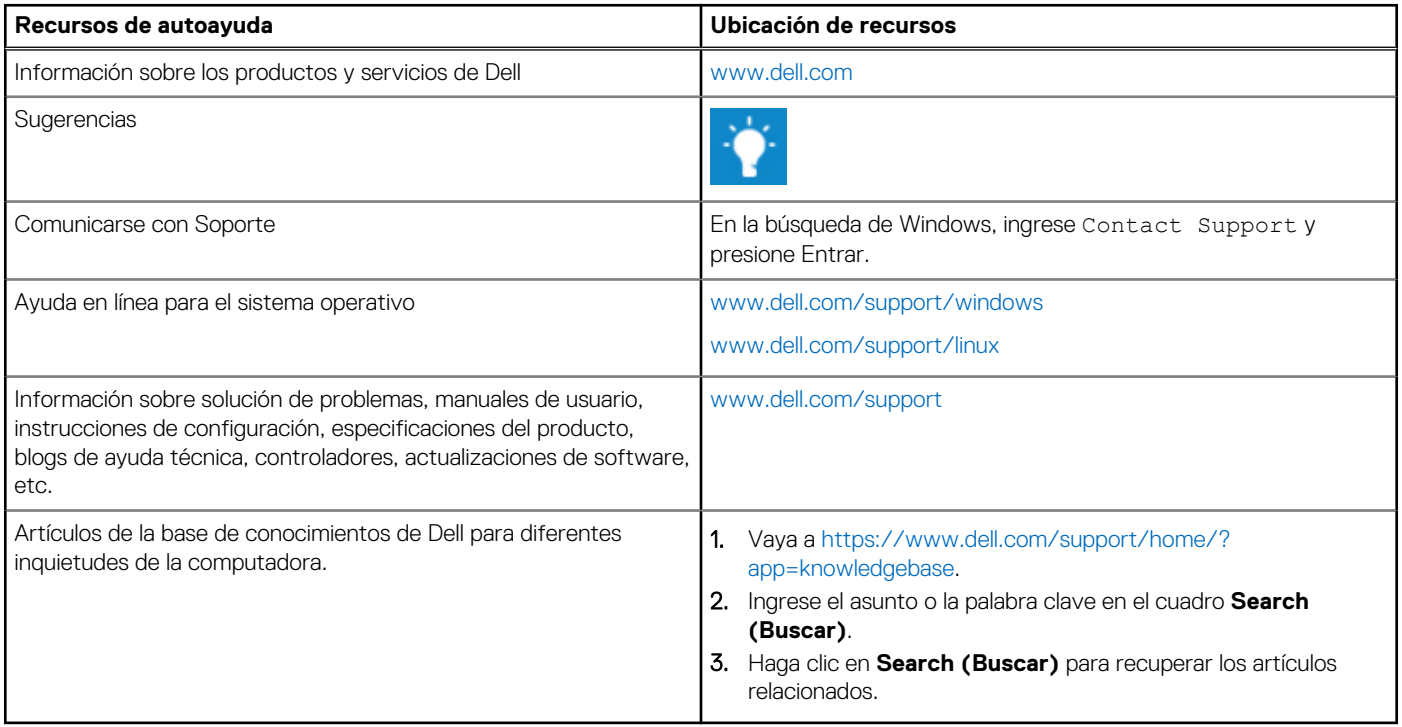

### Cómo ponerse en contacto con Dell

Para ponerse en contacto con Dell para tratar cuestiones relacionadas con las ventas, el soporte técnico o el servicio al cliente, consulte [www.dell.com/contactdell](https://www.dell.com/contactdell).

(i) NOTA: Puesto que la disponibilidad varía en función del país y del producto, es posible que no pueda disponer de algunos servicios en su área.

**NOTA:** Si no dispone de una conexión a Internet activa, puede encontrar información de contacto en la factura de compra, en el albarán o en el catálogo de productos de Dell.